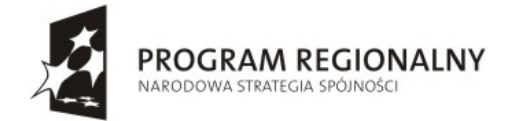

Województwo<br>**Małopolskie** 

**UNIA EUROPEJSKA** EUROPEJSKI FUNDUSZ<br>ROZWOJU REGIONALNEGO

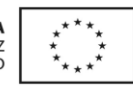

Małopolski Regionalny Program Operacyjny na lata 2007-2013 Działanie 1.2 Rozwój Społeczeństwa Informacyjnego

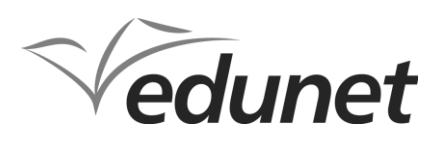

"Rozbudowa i zwiększenie dostępności do sieci szerokopasmowych systemu EduNet w Tarnowie" Projekt nr: MRPO.01.02.00-12-052/10

# Korzystanie z aplikacji Office WebApps na platformie EduNet

Materiały pomocnicze dla użytkownika

Projekt współfinansowany przez Unię Europejską w ramach Małopolskiego Regionalnego Programu Operacyjnego na lata 2007-2013

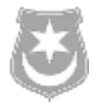

Gmina Miasta Tarnowa 33-100 Tarnów, ul Mickiewicza 2

Wykonawca:

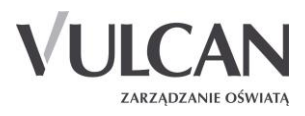

© Copyright by VULCAN Wrocław 2013 ul. Wołowska 6 51-116 Wrocław tel. (71) 375 15 00 faks (71) 375 15 01 www.vulcan.edu.pl vulcan@vulcan.edu.pl

# Spis treści

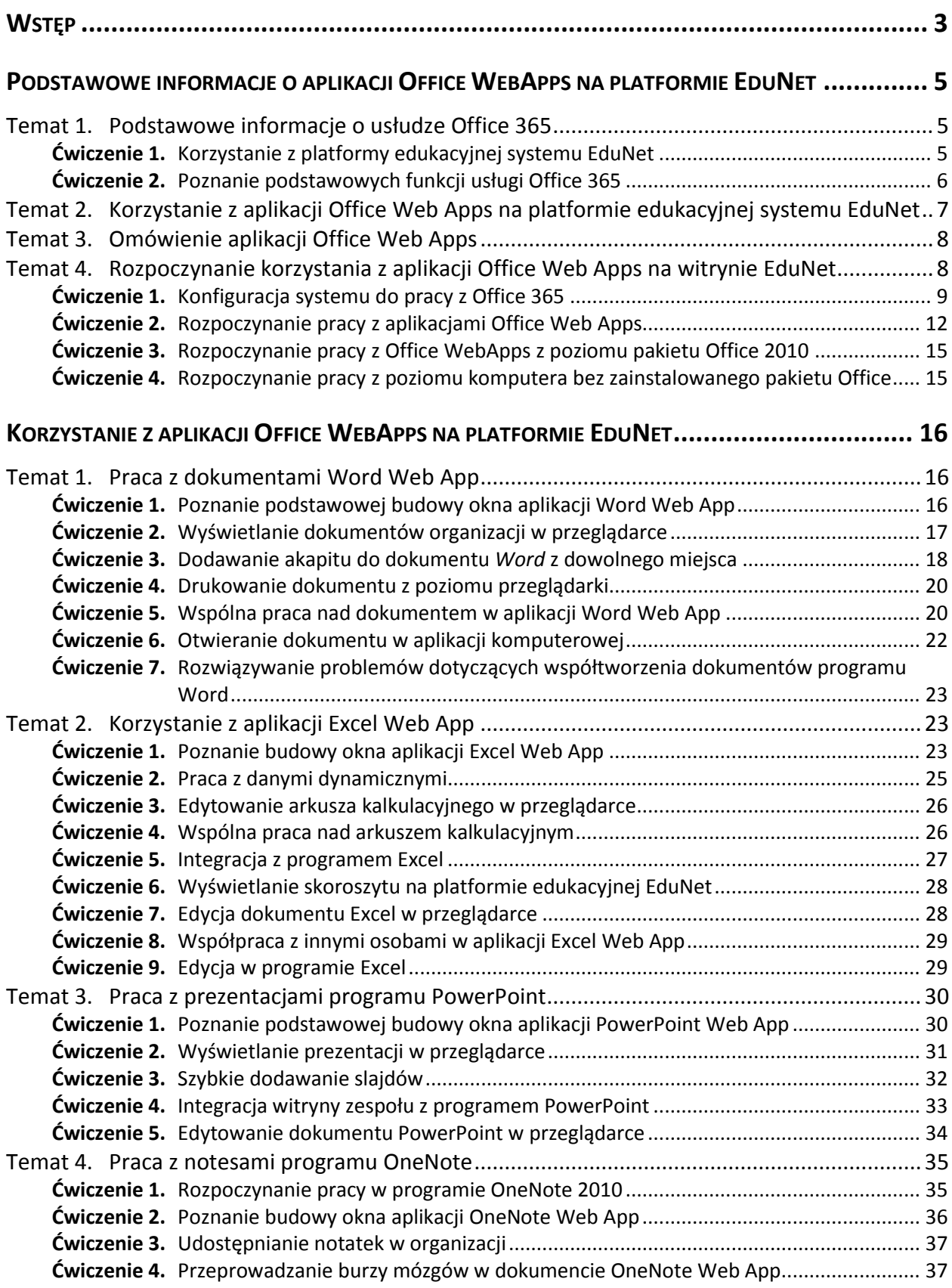

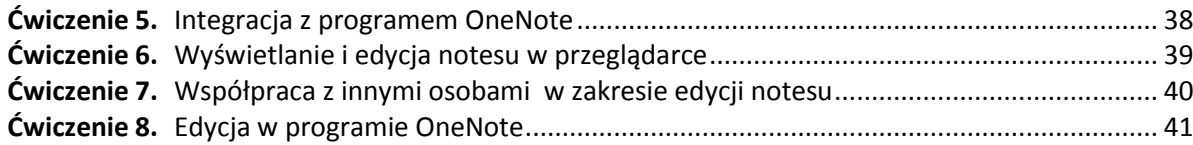

# <span id="page-4-0"></span>Wstęp

Niniejsze materiały pomocnicze dotyczą obsługi aplikacji *Web Apps* przez użytkowników platformy edukacyjnej *EduNet.*

Materiały pomocnicze zostały przygotowane w ramach projektu *Rozbudowa i zwiększenie dostępności* 

*do sieci szerokopasmowych systemu EduNet w Tarnowie.*

Materiały zawierają informacje:

- $\bullet$  jak korzystać z platformy edukacyjnej w zakresie *Office 365*
- jak wspólnie z innymi użytkownikami edytowad pliki *Word, Excel, Power Point*
- jak wstawiad tabelę, obraz, obiekty clipart i łącze do pliku *Word*
- jak udostępniać łącze do plików.

# <span id="page-6-0"></span>Podstawowe informacje o aplikacji Office WebApps na platformie EduNet

# <span id="page-6-1"></span>Temat 1. Podstawowe informacje o usłudze Office 365

*Office 365* to darmowe narzędzie przygotowane przez firmę *Microsoft* dające możliwośd tworzenia wspólnych dokumentów.

Pakiet *Office Web Apps* jest wygodnym internetowym uzupełnieniem programów *Word, Excel, PowerPoint oraz OneNote*®. Zapewnia łatwy dostęp, przeglądanie i edycję dokumentów bezpośrednio z poziomu przeglądarki internetowej. Dzięki *Office Web Apps* jest możliwa jednoczesna edycja przez wielu użytkowników arkusza kalkulacyjnego programu *Excel,* dokumentu *Word* lub *PowerPoint* oraz notatników *OneNote*.

Usługa umożliwia podgląd informacji, kto aktualnie edytuje dokument.

Dodatkowe cechy pakietu *Office Web Apps*:

- dostęp i przeglądanie dokumentów pakietu *Office* z telefonu komórkowego
- pełna integracja pomiędzy *Office Web Apps* i dokumentami w pełnej wersji Office przy zapewnieniu spójnego interfejs użytkownika
- współpraca z wieloma użytkownikami przy użyciu OneNote przy wykorzystaniu funkcji do pisania notatek, tworzenia tabel i wstawiania obrazów.

#### **Wymagania techniczne**

- 1. System operacyjny: Windows XP lub Windows 7.
- 2. Przeglądarka: *Microsoft Internet Explorer 7.0* lub wyższa wersja.
- 3. Pozostałe multimedia: *Adobe Flash Player 8*, *Microsoft Silverlight 4.0*

### <span id="page-6-2"></span>**Ćwiczenie 1.** Korzystanie z platformy edukacyjnej systemu EduNet

Platforma edukacyjna jest częścią systemu *EduNet*. Zawiera dostęp do:

- modułu ankiet,
- bloga,
- e-portfolio
- tablicy ogłoszeń,
- grupy dyskusyjnej,
- testy,
- bazy materiałów e-learningowych,
- poczty,
- programu Lync oraz LCDS.

W celu zapoznania się z podstawowymi funkcjami platformy edukacyjnej należy:

1. Zalogować się na stronie [https://portal.umt.tarnow.pl](https://portal.umt.tarnow.pl/)

2. W bocznym menu kliknąć pozycję Platforma edukacyjna a następnie w prawym panelu kliknąć odnośnik do platformy.

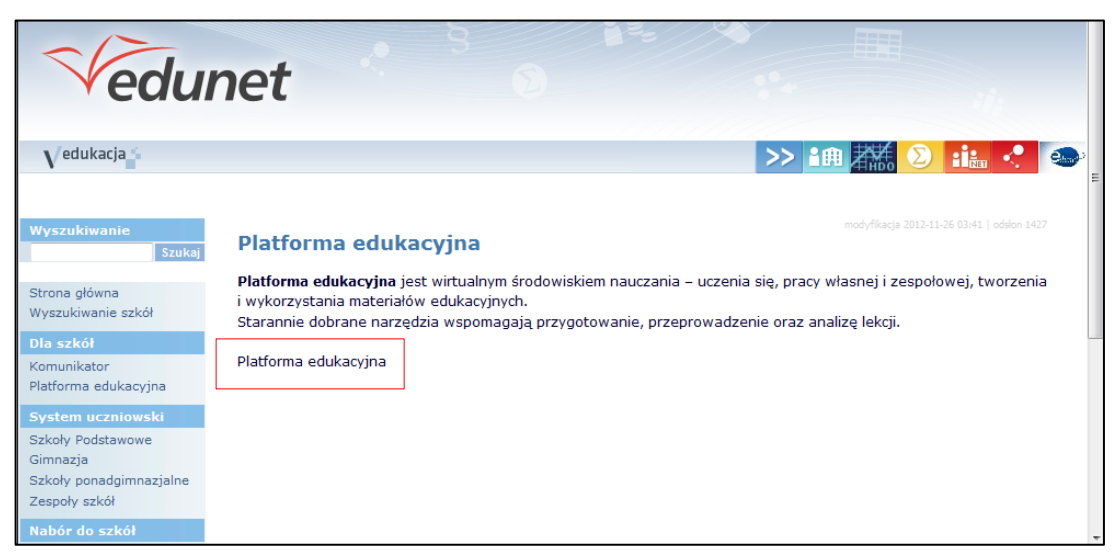

Rysunek 1. Odnośnik do platformy edukacyjnej na witrynie platformy systemu *EduNet*

3. Sprawdzić, jakie podstawowe funkcje zawiera platforma edukacyjna klikając poszczególne pozycje bocznego menu.

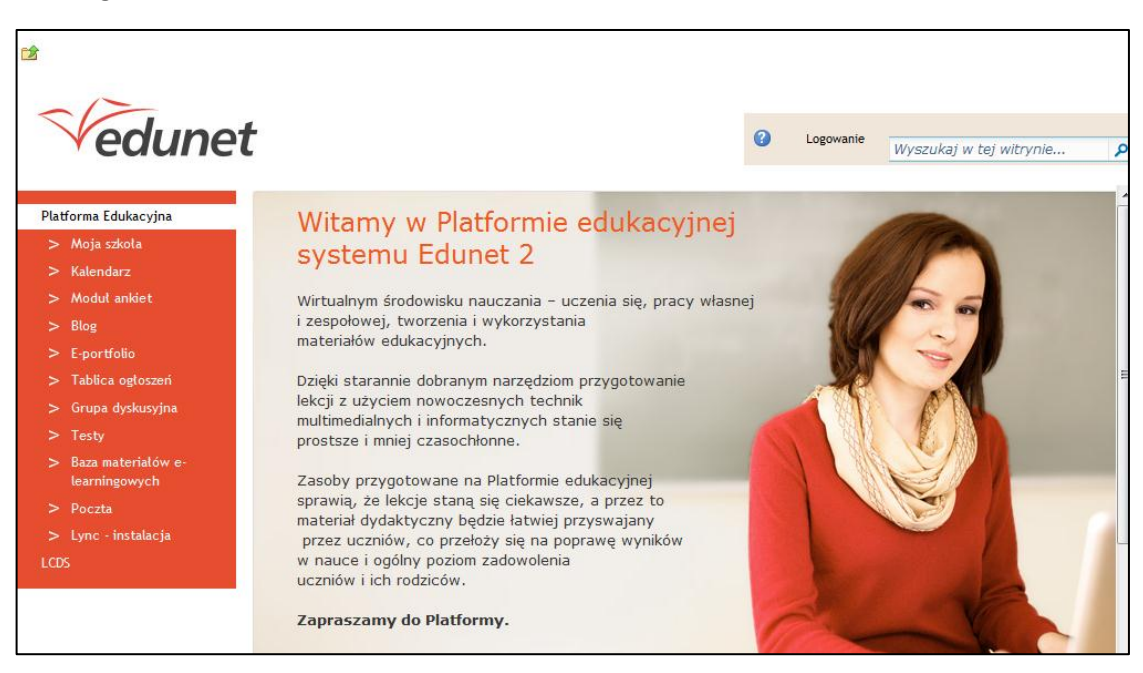

Rysunek 2. Witryna platformy edukacyjnej systemu *EduNet*

# <span id="page-7-0"></span>**Ćwiczenie 2.** Poznanie podstawowych funkcji usługi Office 365

W celu zapoznania się z podstawowymi funkcjami usługi *Office 365* należy:

- 1. Na stronie platformy edukacyjnej kliknąć w bocznym menu np. pozycję Lync. Nastąpi przekierowanie do witryny *Microsoft Office 365*.
- 2. Kliknąć odnośnik Zaloguj w Ms365.umt.tarnow.pl.

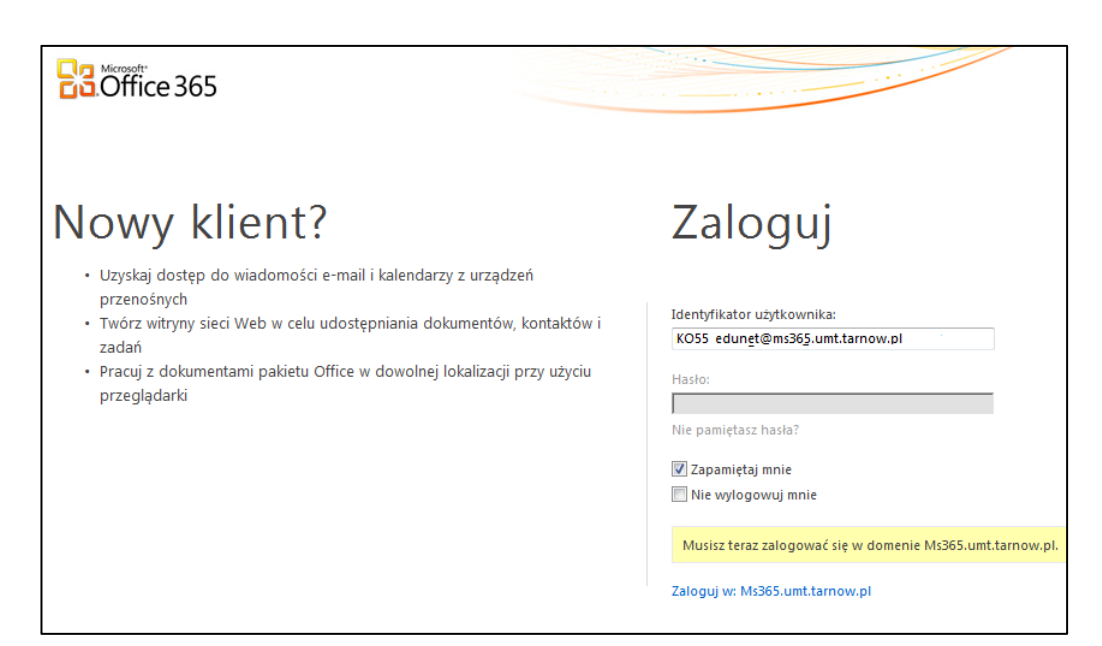

Rysunek 3. Logowanie do usługi *Microsoft Office 365*

3. Po zalogowaniu sprawdzić, jakie materiały są do pobrania przez użytkownika oraz jakie aplikacje należy skonfigurować do pracy z usługą Microsoft Office 365.

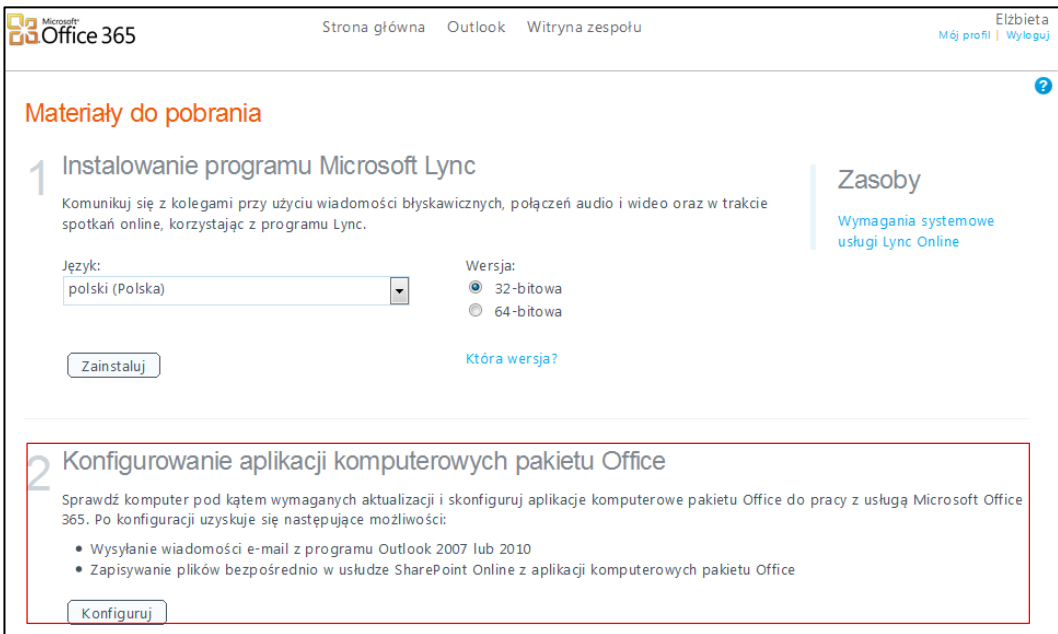

Rysunek 4. Widok okna po zalogowaniu do usługi *Lync* 

Korzystanie z aplikacji *Office WebApps* zapewnia pracę z dokumentami pakietu *Office* w dowolnej lokalizacji przy wykorzystaniu przeglądarki.

# <span id="page-8-0"></span>Temat 2. Korzystanie z aplikacji Office Web Apps na platformie edukacyjnej systemu EduNet

Aplikacje *Microsoft Office Web Apps* są zainstalowane i skonfigurowane na platformy edukacyjnej *Edu-Net*. Umożliwiają wyświetlanie i edytowanie w przeglądarce dokumentów pakietu *Office* z dowolnego miejsca, w którym jest dostępne połączenie z system *EduNet.*

W przypadku korzystania z pakietu *Microsoft Office 2010* można zapisywad dokumenty programów *Word, Excel, PowerPoint* i *OneNote* bezpośrednio z odpowiedniego programu pakietu *Office* platformy edukacyjnej. Nawet w przypadku braku pakietu *Office 2010* można zapisać dokumenty w bibliotece platformy edukacyjnej i natychmiast rozpocząd korzystanie z aplikacji *Office Web Apps*.

W dalszej części materiałów pomocniczych zostaną omówione:

- Podstawy [korzystania z aplikacji](http://office.microsoft.com/pl-pl/web-apps-help/start-using-office-web-apps-in-sharepoint-HA010380116.aspx?CTT=5&origin=HA101785172#_Toc259196895) *Office Web Apps* na platformie edukacyjnej *EduNet*
- [Praca z dokumentami](http://office.microsoft.com/pl-pl/web-apps-help/start-using-office-web-apps-in-sharepoint-HA010380116.aspx?CTT=5&origin=HA101785172#_Toc259196896) *Word Web App*
- [Praca ze skoroszytami programu](http://office.microsoft.com/pl-pl/web-apps-help/start-using-office-web-apps-in-sharepoint-HA010380116.aspx?CTT=5&origin=HA101785172#_Toc259196897) *Excel Web App*
- [Praca z prezentacjami programu](http://office.microsoft.com/pl-pl/web-apps-help/start-using-office-web-apps-in-sharepoint-HA010380116.aspx?CTT=5&origin=HA101785172#_Toc259196898) *PowerPoint Web App*
- [Praca z notesami programu](http://office.microsoft.com/pl-pl/web-apps-help/start-using-office-web-apps-in-sharepoint-HA010380116.aspx?CTT=5&origin=HA101785172#_Toc259196899) *OneNote* Web *App.*

# <span id="page-9-0"></span>Temat 3. Omówienie aplikacji Office Web Apps

Aplikacje *Office Web Apps* rozszerzają możliwości znanych programów pakietu *Microsoft Office* — *Word, PowerPoint, Excel* oraz *OneNote*. Umożliwiają dostęp do dokumentów z niemal dowolnego miejsca, a także łatwe udostępnianie wyników pracy.

Kliknięcie dokumentu pakietu *Office* zapisanego na witrynie *EduNet* powoduje otwarcie go bezpośrednio w przeglądarce. Aplikacje *Office Web Apps* wyglądem i sposobem działania przypominają programy pakietu *Office*. Umożliwiają także edytowanie dokumentów w przeglądarce. Aplikacje *Office Web* Apps działają w większości popularnych przeglądarek i są oficjalnie obsługiwane w programach: *Windows Internet Explorer* w wersji 7 lub nowszej, *Safari 4* dla komputerów *Mac* oraz *Firefox 3.5* dla systemów *Windows, Mac* i *Linux.*

Aby wprowadzić zmiany niedostępne z poziomu przeglądarki, można łatwo otworzyć dokument na komputerze w programie pakietu Office, a następnie ponownie zapisać go w bibliotece dokumentów.

Aplikacje Office Web Apps ułatwiają wykonywanie następujących zadań:

- **Dostęp do pakietu Office w sieci Web** znane narzędzia pakietu Office są dostępne w środowisku sieci *Web*
- **Praca w dowolnym miejscu** dostęp do dokumentów można uzyskiwad za pomocą przeglądarki
- Praca zespołowa członkowie zespołu mogą współpracować nad projektami (np. edukacyjnymi) bez względu na posiadaną wersję pakietu *Microsoft Office.*

Aby korzystać z aplikacji Office Web Apps na platformie edukacyjnej, należy mieć dostęp systemu Edu-*Net* w którym zainstalowano i skonfigurowano aplikacje *Office Web Apps.*

W systemie *EduNet* taką platformą jest platforma edukacyjna do której odnośnik znajdziemy na witrynie systemu.

# <span id="page-9-1"></span>Temat 4. Rozpoczynanie korzystania z aplikacji Office Web Apps na witrynie EduNet

Aby tworzyć i przechowywać pliki na platformie *EduNet*, można rozpocząć pracę z poziomu witryny *EduNet* w przeglądarce lub z poziomu programu pakietu *Office*.

Jeśli na komputerze nie zainstalowano aplikacji komputerowych pakietu Office, można tworzyć nowe dokumenty w bibliotece platformy *EduNet* za pomocą przeglądarki.

# <span id="page-10-0"></span>**Ćwiczenie 1.** Konfiguracja systemu do pracy z Office 365

- 1. Po pierwszym zalogowaniu do platformy edukacyjnej systemu *EduNet* i kliknięciu pozycji *Lync*  w bocznym menu , na nowej stronie, w celu konfiguracji aplikacji pakietu *Office* należy:
- 2. Kliknąć przycisk Konfiguruj.

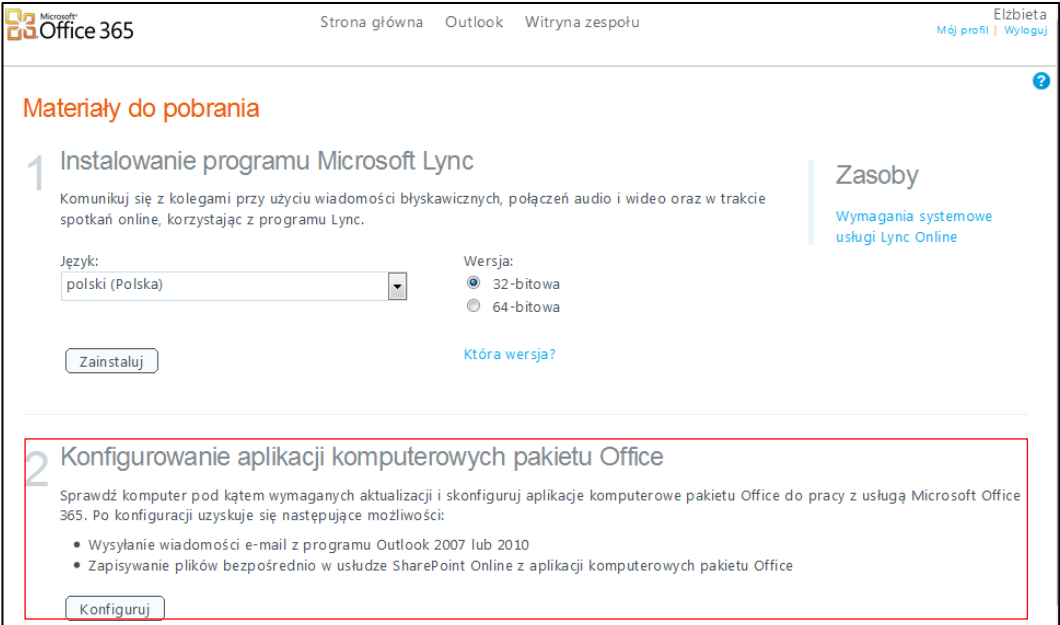

Rysunek 5. Funkcja konfigurowania aplikacji komputerowych

3. Zaczekać na pobranie pliku konfiguracyjnego.

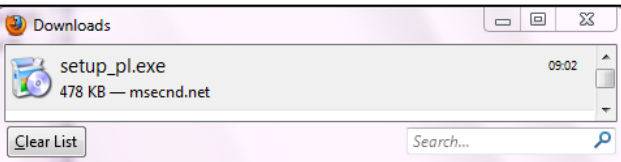

4. Przejść do lokalizacji pobranego pliku i kliknąć przycisk Save file.

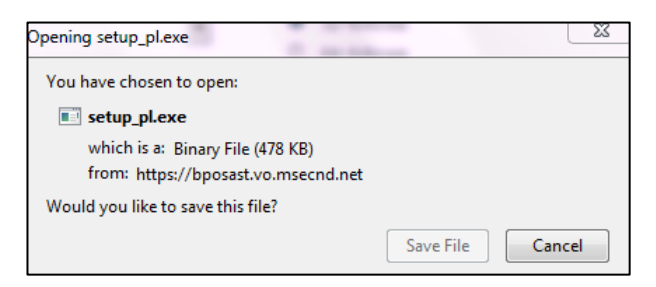

Rysunek 6. Pobieranie pliku konfiguracyjnego

5. W kolejnym oknie dialogowym kliknąć przycisk Uruchom.

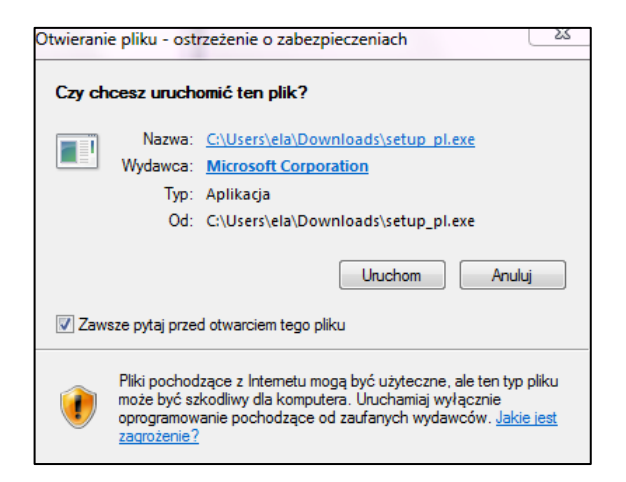

Rysunek 7. Uruchamianie pliku konfiguracyjnego

6. Ponownie kliknąć przycisk Uruchom.

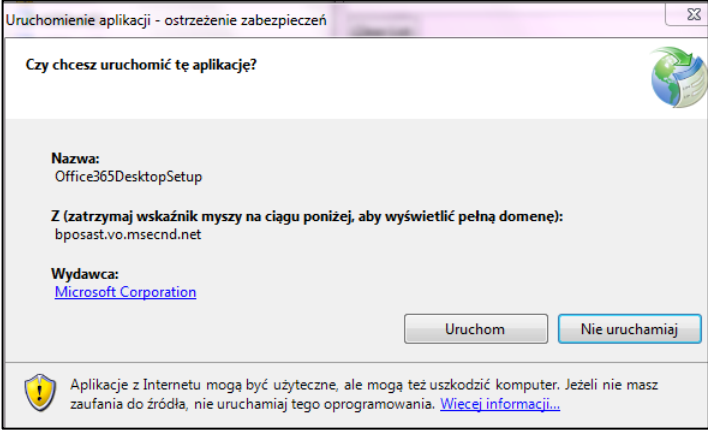

Rysunek 8. Uruchamianie aplikacji *Office365DesktopSetup*

7. Zaczekać, aż operacja pobierania Office 365DesktopSetup zakończy się.

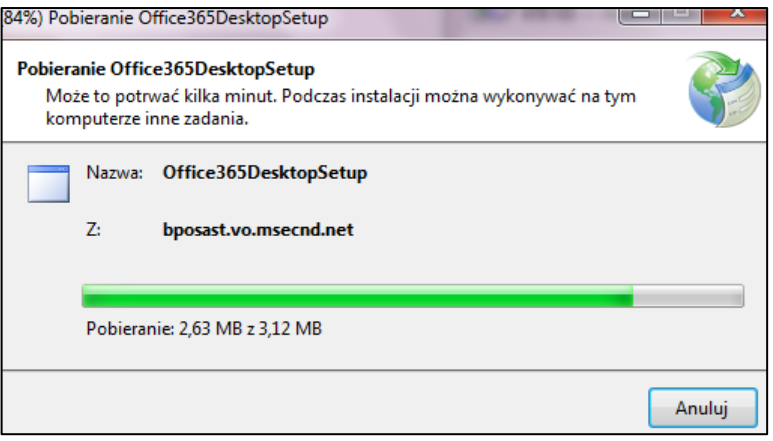

Rysunek 9. Pobieranie *Office365DesktopSetup*

8. Zalogować się ponownie w celu zakończenia konfiguracji.

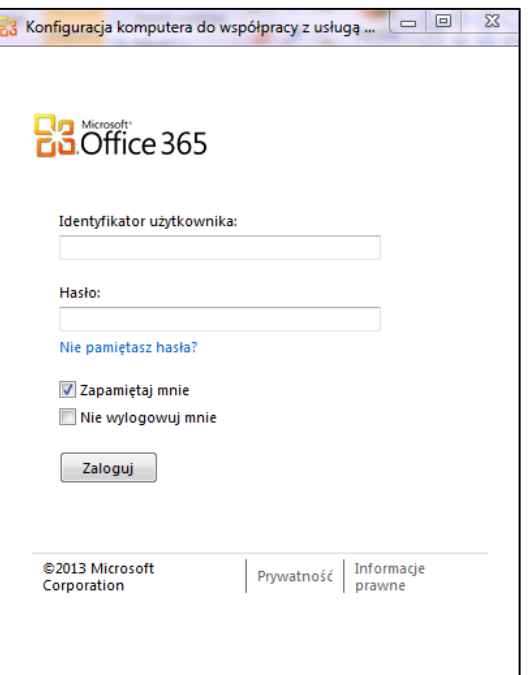

Rysunek 10. Okno logowania - konfiguracja komputera do współpracy z usługą

9. Zalogować się ponownie do platformy *EduNet* w celu dalszej konfiguracji komputera do współpracy z usługą *Microsoft Office 365*.

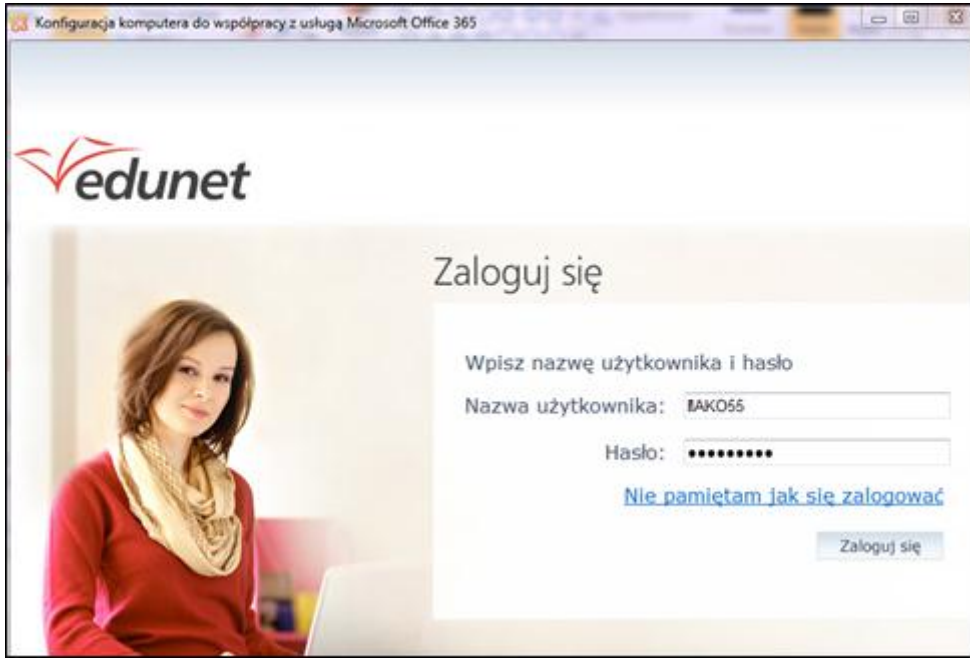

Rysunek 11. Konfiguracja komputera do współpracy z usługą *Microsoft Office 365*

10. Zaczekać, aż operacja sprawdzania konfiguracji systemu zakończy się.

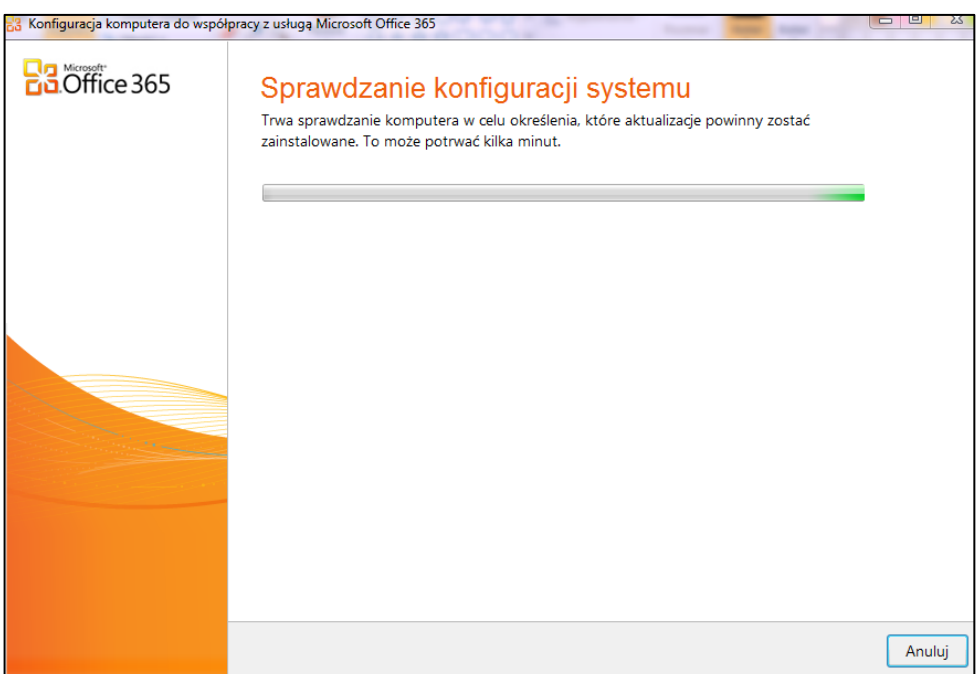

Rysunek 12. Sprawdzanie konfiguracji systemu

11. Opcjonalnie kliknąć znacznik przy nazwie wybranej aplikacji i kliknąć przycisk Kontynuuj.

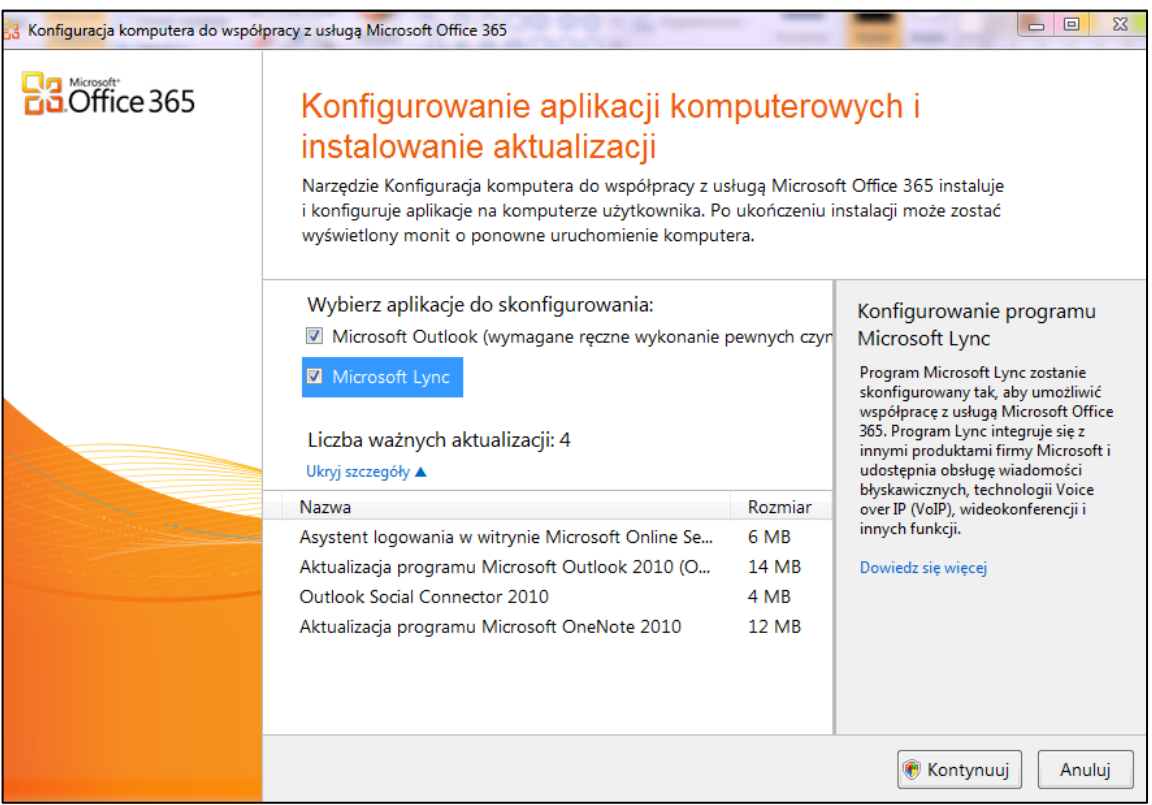

Rysunek 13. Konfigurowanie aplikacji komputerowych i instalowanie aktualizacji

# <span id="page-13-0"></span>**Ćwiczenie 2.** Rozpoczynanie pracy z aplikacjami Office Web Apps

Jak już wspomniano wcześniej korzystanie z aplikacji *Office WebApps* zapewnia pracę z dokumentami pakietu *Office* w dowolnej lokalizacji przy wykorzystaniu przeglądarki.

W celu rozpoczęcia pracy z aplikacjami *Office Web Apps* należy:

- 1. Przejść do biblioteki dokumentów w witrynie *EduNet np.* na witrynie zespołu projektu edukacyjnego*Kulturra.*
- 2. Na karcie Dokumenty w obrębie karty Narzędzia bibliotek kliknąć strzałkę poniżej pozycji Przekaż dokument.
- 3. Kliknąć pozycję Przekaż dokument lub pozycję Przekaż wiele dokumentów, w zależności od tego, czy użytkownik chce przekazać jeden czy więcej dokumentów.

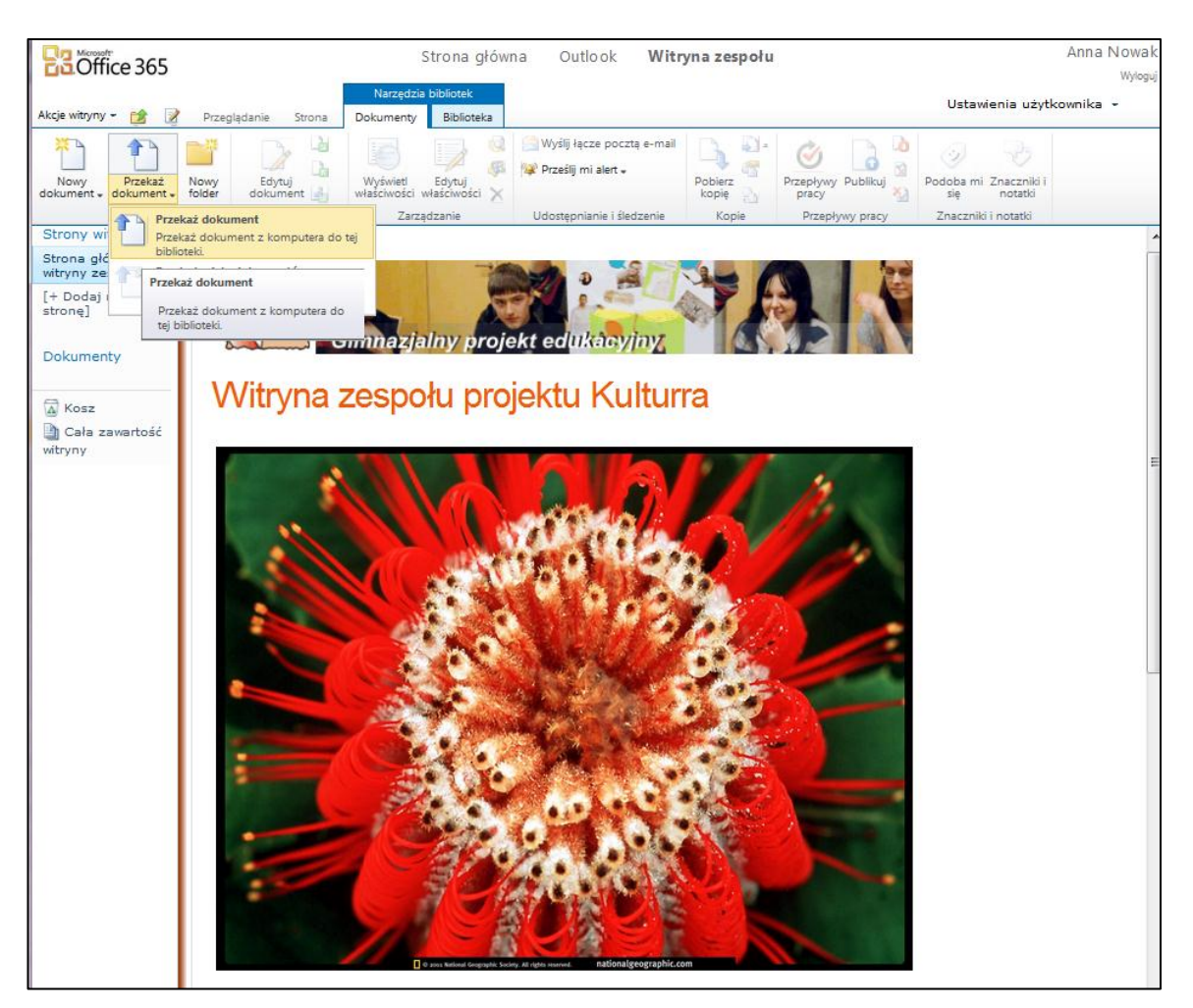

Rysunek 14. Przekazywanie dokumentu na witrynę zespołu

4. W oknie dialogowym Dokumenty - Przekazywanie dokumentu kliknąć polecenie Browse, wskazać na lokalnym dysku plik docelowy i zatwierdzić operację przyciskiem OK.

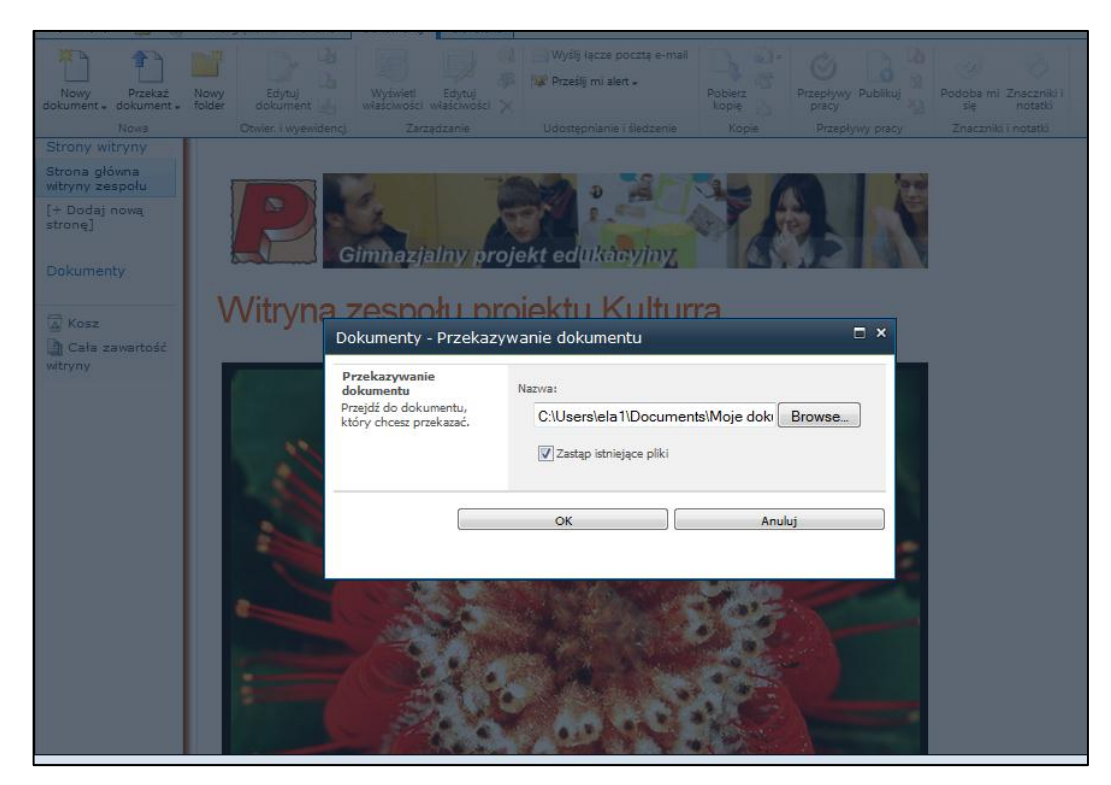

Rysunek 15. Dodawanie dokumentu do zasobów witryny

5. W bocznym menu kliknąć pozycję Dokumenty i sprawdzić, czy nowo dodany dokument do biblioteki witryny zespołu pojawił się na liście.

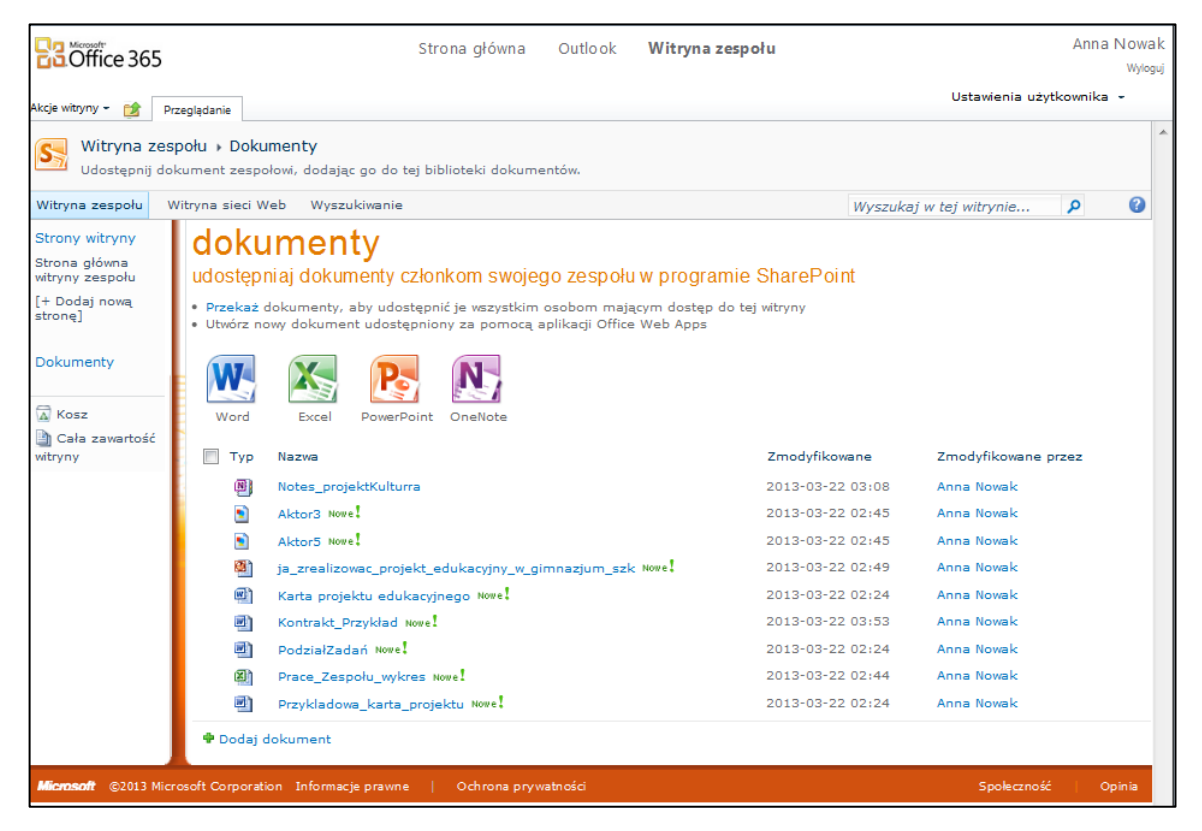

Rysunek 16. Lista dokumentów dodanych do biblioteki witryny zespołu projektu edukacyjnego

## <span id="page-16-0"></span>**Ćwiczenie 3.** Rozpoczynanie pracy z Office WebApps z poziomu pakietu Office 2010

W celu rozpoczęcia pracy z *Office Web Apps* z poziomu zainstalowanego pakietu *Office 2010* należy:

- 1. Otworzyć plik w programie Microsoft Word 2010, Microsoft Excel 2010 lub Microsoft PowerPoint 2010.
- 2. Kliknąć kartę Plik.
- 3. Kliknąć pozycję Zapisz i wyślij, a następnie kliknąć przycisk Zapisz w usłudze SharePoint.
- 4. Kliknąć pozycję Przeglądaj w poszukiwaniu lokalizacji, aby zlokalizować odpowiednią witrynę EduNet.

W przypadku zapisywania dokumentu w już używanej lokalizacji witryny *EduNet* należy kliknąd jej nazwę.

- 5. W polu Nazwa pliku wpisać adres sieci Web biblioteki dokumentów, na przykład: http://fabrikam/dokumenty\_udostepnione, a następnie naciśnij klawisz ENTER.
- <span id="page-16-1"></span>6. Wpisać nazwę pliku, a następnie kliknąć przycisk Zapisz.

# **Ćwiczenie 4.** Rozpoczynanie pracy z poziomu komputera bez zainstalowanego pakietu Office

Administrator platformy *EduNet* może skonfigurować biblioteki dokumentów w taki sposób, aby umożliwid tworzenie nowych dokumentów za pomocą aplikacji *Office Web Apps* w sytuacji, gdy na komputerze użytkownika nie zainstalowano aplikacji komputerowych pakietu *Office*.

W celu rozpoczęcia pracy z aplikacjami *Office Web Apps* należy:

- 1. Przejśd do biblioteki dokumentów w witrynie programu *SharePoint.*
- 2. Na karcie Dokumenty w obszarze karty Narzędzia bibliotek kliknąć strzałkę poniżej pozycji Nowy dokument.
- 3. Kliknąć typ nowego dokumentu.

Dostępne opcje mogą być dostosowywane przez administratora danej biblioteki.

4. Wpisać nazwę dokumentu i kliknij przycisk OK.

Dokument zostanie otwarty w odpowiedniej aplikacji *Web App*.

# <span id="page-17-0"></span>Korzystanie z aplikacji Office WebApps na platformie EduNet

# <span id="page-17-1"></span>Temat 1. Praca z dokumentami Word Web App

<span id="page-17-2"></span>**Ćwiczenie 1.** Poznanie podstawowej budowy okna aplikacji Word Web App

W celu korzystania z aplikacji *Word Web App* należy zapoznać się z podstawową budowa okna.

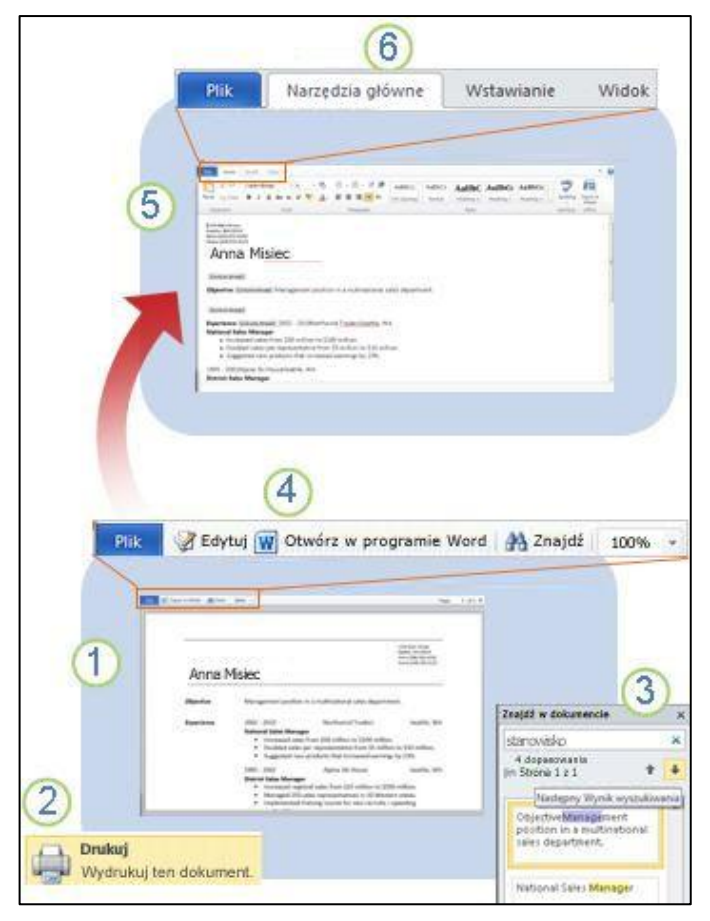

Rysunek 17. Podstawowa budowa aplikacji *Word Web App*

W widoku do czytania dokument programu Word jest wyświetlany w sposób całkowicie wierny aplikaciom *Microsoft Office*. Można przeglądać dokument strona po stronie lub przejść do wybranej strony.

Kliknięcie polecenia Drukuj na karcie Plik pozwala wydrukować dokument (polecenie jest też dostępne w widoku do edycji).

Aby przeszukać dokument, należy kliknąć polecenie Znajdź. Wyniki wyszukiwania są wyróżnione i można je po kolei przeglądać.

Kliknięcie pozycji Edytuj w przeglądarce umożliwia edytowanie dokumentu w przeglądarce. Kliknięcie pozycji **O**twórz w programie Word umożliwia pracę z prezentacją w aplikacji komputerowej programu Word. Widok do edycji jest zoptymalizowany pod kątem wprowadzania i formatowania tekstu.

Aplikacja *Word Web App* wyglądem i sposobem działania przypomina program Word.

- Na karcie Narzędzia główne znajdują się polecenia umożliwiające formatowanie tekstu. Można zastosowad formatowanie bezpośrednie, takie jak pogrubienie, kursywa i podkreślenie, lub można zastosowad style w celu uzyskania spójnego, profesjonalnie wyglądającego dokumentu.
- Aby dodać tabele, obrazy lub obiekty clipart, należy skorzystać z karty Wstawianie. Obiekty clipart pochodzą z kolekcji obrazów dostępnej w witrynie *Office.com*. Na karcie Wstawianie można też dodać do dokumentu nowe strony i sekcje.
- Aby przełączyć dokument z powrotem na widok do czytania i obejrzeć efekty wprowadzonych zmian, należy użyć karty Widok.

## <span id="page-18-0"></span>**Ćwiczenie 2.** Wyświetlanie dokumentów organizacji w przeglądarce

Jeśli współpracownicy, np. pracownicy JST, nauczyciele przechowują dokumenty w bibliotece witryny zespołu na platformie *EduNet,* można je wyświetlad za pomocą aplikacji *Word Web App* bez konieczności uruchamiania programu *Word.* Możliwe jest ponadto odnalezienie szukanego tekstu a nawet skopiowanie fragmentu dokumentu i skopiowanie go do innego miejsca.

Aby wyświetlić w przeglądarce wybrany dokument *Word* należy:

- 1. Przejśd do biblioteki dokumentów w witrynie platformy *EduNet* np*.* witrynie zespołu projektu edukacyjnego *Kulturra.*
- 2. Kliknąd łącze skojarzone z odpowiednim dokumentem programu *Word*.

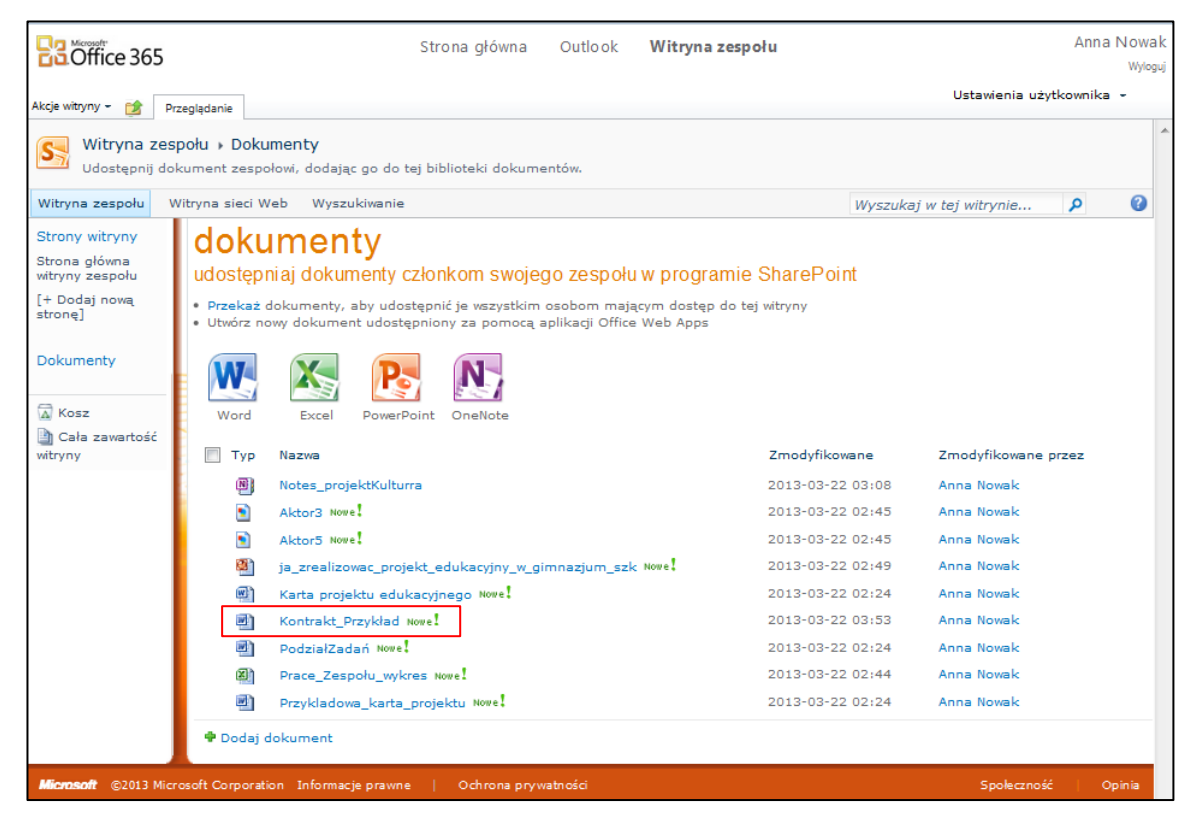

Rysunek 18. Wybór łącza skojarzonego z wybranym dokumentem programu *Word* na witrynie zespołu

Dokument zostanie otwarty w opcji do czytania.

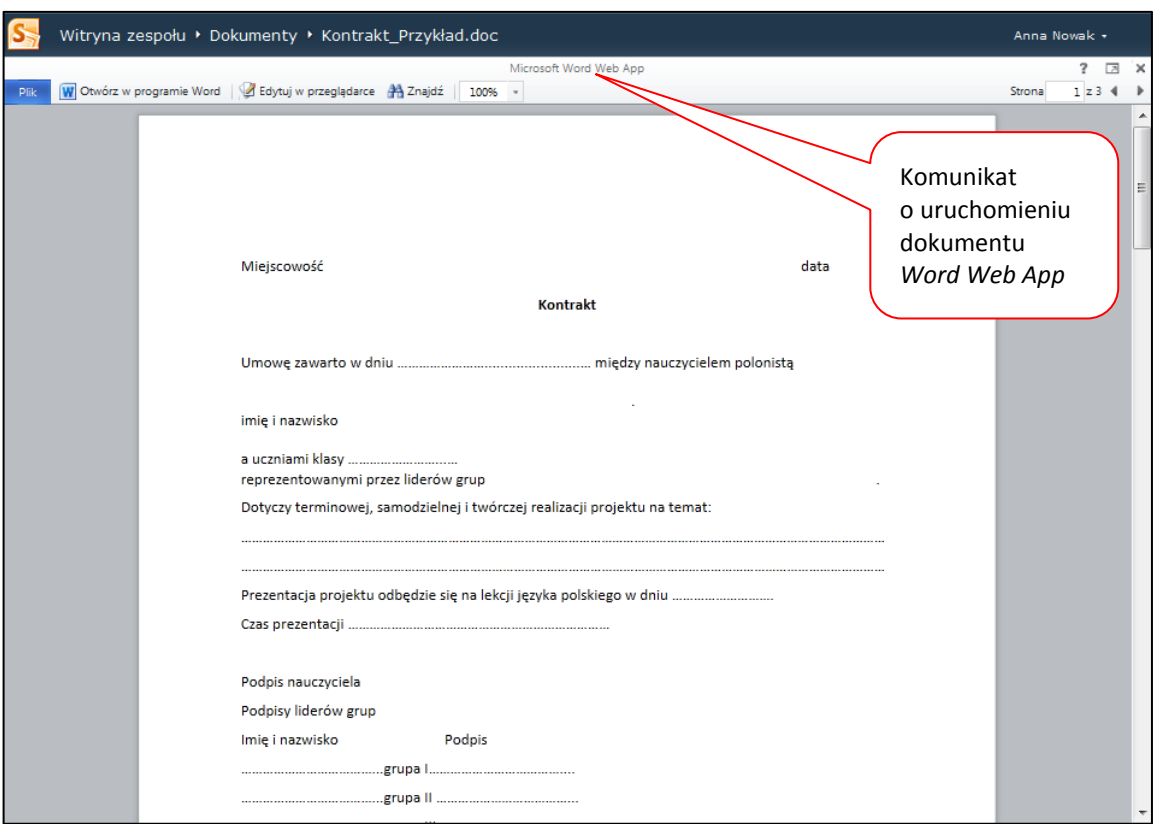

Rysunek 19. Uruchamianie dokumentu *Word Web App* – przykład

### <span id="page-19-0"></span>**Ćwiczenie 3.** Dodawanie akapitu do dokumentu *Word* z dowolnego miejsca

Przypuśćmy, że wybrany użytkownik chce dokonać edycji dokumentu *Word*, który wcześniej został zapisany w bibliotece zespołu na witrynie zespołu na platformie *EduNet.*

W tym celu należy*:*

- 1. Przejść do biblioteki dokumentów w witrynie *EduNet* a następnie kliknąć łącze skojarzone z odpowiednim dokumentem programu *Word.*
- 2. W górnym menu kliknąć pozycję Edytuj w przeglądarce.

W aplikacji *Word Web App* zostanie włączony widok do edycji, a sposób wyświetlania dokumentu może się zmienić. Jednak zawartość dokumentu nie ulegnie zmianie.

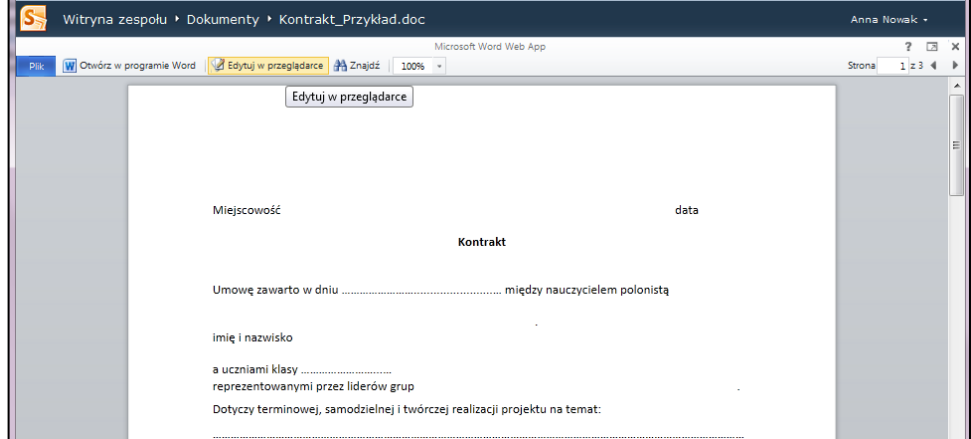

Rysunek 20. Edycja dokumentu Word w przeglądarce

W uzasadnionych przypadkach użytkownik może otrzymać komunikat o konieczności przekonwertowania pliku.

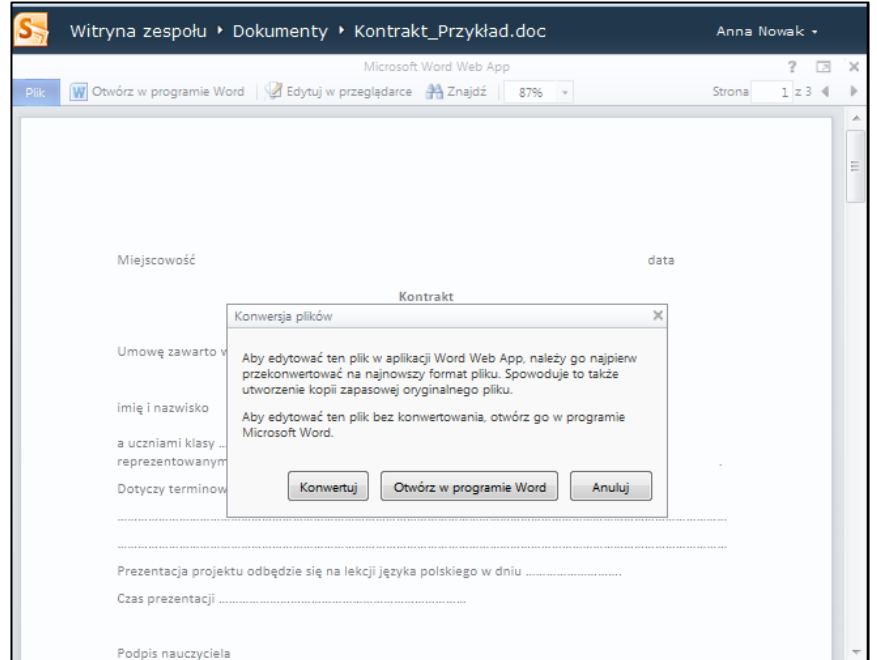

Rysunek 21. Okno dialogowe – Konwersja plików

3. Po zakończeniu edycji kliknąć kartę Plik, a następnie kliknąć przycisk Zapisz.

Aby wprowadzić w dokumencie zmiany niedostępne z poziomu przeglądarki należy wykonać następujące czynności:

- 1. Po otwarciu łącza do dokumentu w górnym menu kliknąć pozycję Otwórz w programie Word.
- 2. Zapisać dokument w programie Word.

Dokument zostanie zapisany w witrynie *EduNet.*

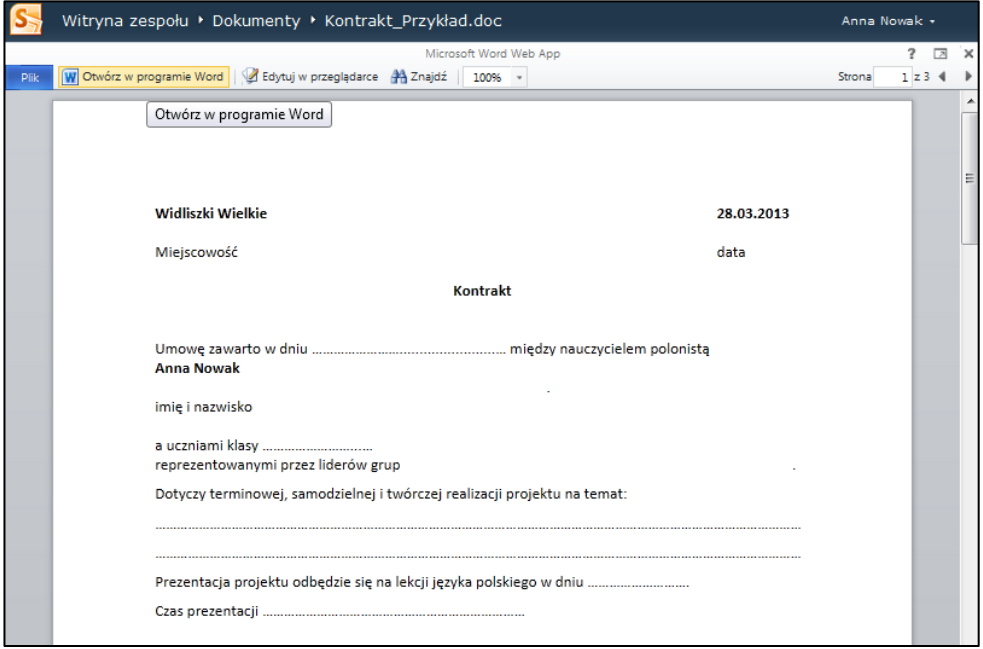

Rysunek 22. Otwieranie dokumentu w programie *Word*

## <span id="page-21-0"></span>**Ćwiczenie 4.** Drukowanie dokumentu z poziomu przeglądarki

W celu wydrukowania dokumentu w aplikacji *Word* należy:

- 1. Otworzyć dokument w aplikacji Word Web App w widoku do czytania.
- 2. Kliknąć kartę Plik.
- 3. Następnie kliknąć polecenie Drukuj.

Dokument drukowany z poziomu przeglądarki wygląda tak samo jak dokument wydrukowany z poziomu programu *Word.*

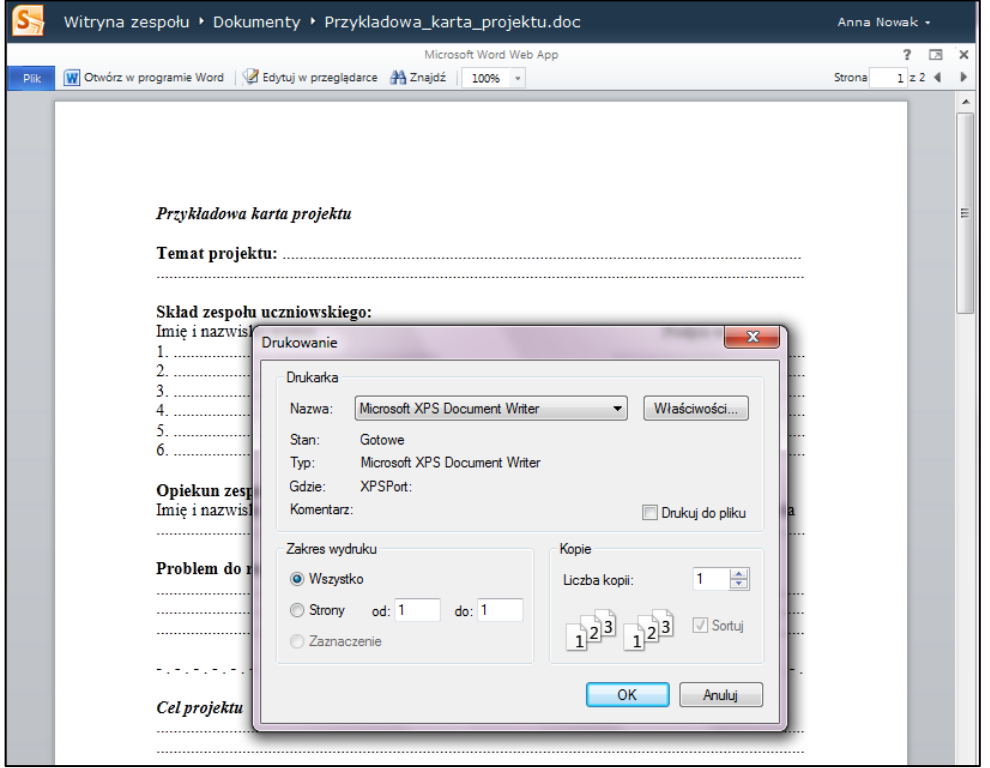

Rysunek 23. Drukowanie dokumentu z poziomu przeglądarki

Do drukowania z poziomu aplikacji *Word Web App* jest wymagana przeglądarka plików PDF. Jeśli przeglądarka plików PDF nie jest zainstalowana, zostanie wyświetlony komunikat o konieczności pobrania takiej przeglądarki.

### <span id="page-21-1"></span>**Ćwiczenie 5.** Wspólna praca nad dokumentem w aplikacji Word Web App

Gdy użytkownik aplikacji *Word Web App* wspólnie z innymi osobami pracuje nad dokumentem, może normalnie edytować dokument. Jeśli inne osoby również będą go edytować, w aplikacji *Word Web App* zostanie wyświetlone powiadomienie o obecności tych osób, razem z informacją o edytowanym przez nie akapicie. Nie ma żadnego specjalnego trybu współtworzenia ani polecenia służącego do rozpoczynania wspólnej pracy.

Gdy poszczególni autorzy będą rozpoczynać lub kończyć pracę, w aplikacji Word Web App będą wyświetlane krótkie powiadomienia.

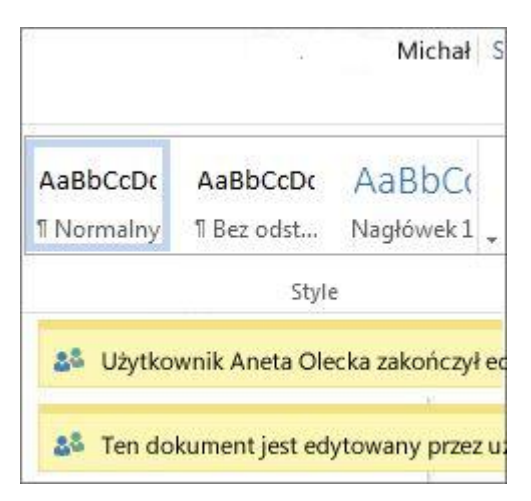

Rysunek 24. Wspólna edycja dokumentu *Word Web App*

W dowolnej chwili użytkownik może sprawdzić, kto obecnie pracuje nad dokumentem – należy kliknąć pasek stanu u dołu okna aplikacji sieci *Web.*

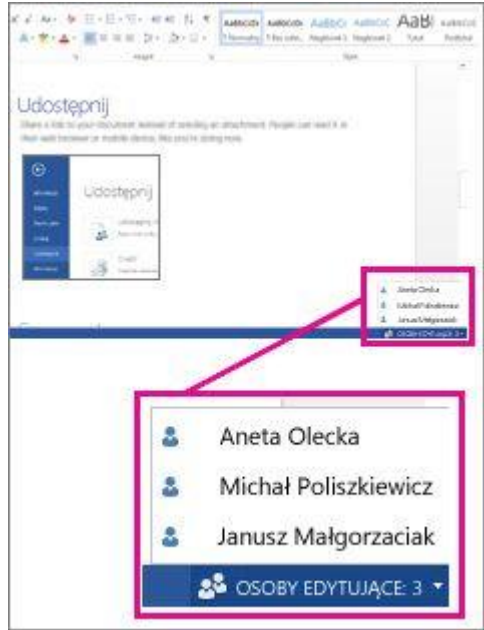

Rysunek 25. Sprawdzanie grupy użytkowników edytujących dokument *Word Web App*

W aplikacji *Word Web App* zostanie wyświetlony przerywany niebieski nawias wskazujący akapit, nad którym właśnie użytkownik pracuje.

Udostępnij łącz przeglądarki się

Inni użytkownicy - autorzy dokumentu będą widzieć informację, że aktualnie dany użytkownik pracuje nad określonym akapitem.

3 Udostępnij łącze do doku Akapit został zablokowany przez użytkownika Tomasz

Gdy użytkownik zapisuje dokument, aplikacja *Word Web App* powiadamia inne osoby o aktualizacji.

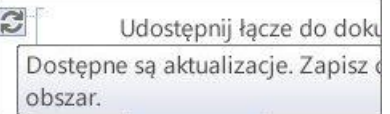

Gdy inni użytkownicy zapisują dokument, udostępniają swoje zmiany. Odświeżając widok dokumentu podczas jego zapisywania, można sterować widocznością aktualizacji.

Gdy użytkownik zapisze dokument, zawartośd zmieniona przez innych autorów zostanie wyświetlona na kolorowym tle.

lokumentu zamiast wysyłać załącznik zenośnym, tak jak Ty robisz to teraz.

Po przełączeniu do widoku do czytania, a następnie z powrotem do widoku do edycji kolorowe tło jest usuwane.

Jeśli z jakiegoś powodu wystąpi konflikt ze zmianami wprowadzonymi przez innego autora, w aplikacji *Word Web App* zostanie wyświetlone pytanie, którą wersję zachować.

#### <span id="page-23-0"></span>**Ćwiczenie 6.** Otwieranie dokumentu w aplikacji komputerowej

Jeśli użytkownik chce wprowadzid zmiany, które wymagają użycia funkcji aplikacji komputerowej *Word,* należy kliknąć pozycję Otwórz w programie Word i kontynuować edycję dokumentu. Na przykład może wystąpić potrzeba dodania spisu treści lub bibliografii z automatyczną aktualizacją wpisów.

Funkcja współtworzenia w aplikacji komputerowej *Word* wymaga programu *Word 2010, Word 2013* lub *Microsoft Word 2011* dla komputerów *Mac*.

Ponadto użytkownik platformy *EduNet* pracując aplikacji komputerowej Word powinien pamiętać, aby nie wprowadzać zawartości lub funkcji, które uniemożliwią innym autorom edytowanie dokumentu w aplikacji *Word Web App*. Na przykład nie należy używać funkcji uprawnień, takich jak ograniczenia edycji bądź oznaczanie dokumentu jako wersji ostatecznej. Jeśli jedna z osób zapisała dokument z funkcjami, które nie są obsługiwane w aplikacji Word Web App, użytkownik nadal możesz go współtworzyć, ale nie za pomocą tej aplikacji sieci *Web*. Jeśli wszyscy członkowie grupy mają program Word 2010, Word 2013 lub Word 2011 dla komputerów Mac, można kontynuować wspólną pracę w programie Word (należy kliknąć pozycję Otwórz w programie Word i kontynuować edytowanie).

Jeśli nie wszyscy członkowie grupy mają jedną z tych wersji programu Word, trzeba usunąć z dokumentu nieobsługiwane funkcje, aby umożliwić wszystkim dalszą wspólną pracę w aplikacji Word Web App.

W tym celu należy wykonać następujące czynności:

- 1. W aplikacji *Word Web App* kliknij pozycję Otwórz w programie Word (wymagany jest program Word 2003 lub nowszy albo program Word 2008 12.2.9 dla komputerów Mac lub nowszy).
- 2. Usuń nieobsługiwane funkcje w aplikacji komputerowej Word.
- 3. Zapisać dokument naciskając klawisze Ctrl+S w systemie Windows (lub  $\mathcal{H}$ +S na komputerze Mac).

<span id="page-24-0"></span>Programy *Microsoft Word 2010, Microsoft Word 2011* dla komputerów *Mac i aplikacja Word Web App* umożliwiają jednoczesne edytowanie dokumentu przez więcej niż jednego użytkownika (współtworzenie). Jeśli użytkownik platformy *EduNet* nie może współtworzyd dokumentu, może to byd spowodowane jedną z następujących przyczyn:

- Dokument został otwarty przy użyciu wersji aplikacji komputerowej *Word*, która nie obsługuje współtworzenia (takiej jak program Word 2007 lub starszy albo program Word 2008 dla komputerów Mac lub starszy). Należy użyd programu Word 2010 lub Word 2011 dla komputerów Mac.
- Dokument jest przechowywany na serwerze, który nie obsługuje współtworzenia. Użytkownik platformy *EduNet* powinien przechowywać dokument w usłudze *Web365,* aby móc skorzystać z funkcji współtworzenia w aplikacji *Word Web App*.
- Format pliku nie jest obsługiwany. Tylko dokumenty w formacie docx mogą być współtworzone w aplikacji *Word Web App*. Po kliknięciu pozycji Edytuj w przeglądarce w aplikacji *Word Web App* zostanie wyświetlony monit o skonwertowanie pliku doc do nowego formatu. Należy kliknąć pozycję Konwertuj, a następnie pozycję Edytuj. Należy ponadto upewnid się, że współautorzy używają formatu docx podczas pracy z dokumentem. Można dodać adnotację "kopia zapasowa" do nazwy pliku oryginalnego dokumentu, który jest przechowywany przez aplikację *Word Web App* w tym samym folderze, w którym przechowywana jest kopia pliku w formacie docx utworzona przez aplikację.
- Dokument jest oznaczany jako wersja ostateczna, aby zapobiec wprowadzeniu przypadkowych zmian. Jeśli użytkownik chce edytować dokument, należy otworzyć go w programie Word i wyłącz opcję Oznacz jako wersję ostateczną. Aby to zrobić, kliknij pozycję Otwórz w programie Word.

W programie *Word 2010* należy kliknąć pozycję Edytuj mimo to na pasku Oznaczony jako wersja ostateczna u góry dokumentu i zapisad dokument. Jeśli dokument został otwarty w programie *Word 2007* należy zamknąd dokument, aby umożliwid jego edycję w aplikacji *Word Web App*.

- Dokument zawiera obiekt OLE lub w treści dokumentu znajduje się kontrolka ActiveX.
- Pole wyboru Przechowaj liczby losowe, aby zwiększyć dokładność łączenia nie zostało zaznaczone w dokumencie. Na wstążce należy kliknąć kartę Plik a następnie pozycję Opcje w celu wyświetlenia okna dialogowego Opcje programu Word. Następnie należy kliknąć pozycję Centrum zaufania oraz Ustawienia Centrum zaufania, aby wyświetlid okno dialogowe Centrum zaufania. Na koniec należy kliknąć pozycję Opcje prywatności, a następnie w sekcji Ustawienia dokumentów upewnić się, że pole wyboru Przechowaj liczby losowe, aby zwiększyć dokładność łączenia jest zaznaczone.
- Dokument zawiera dokumenty główne z dokumentami podrzędnymi, makra lub zestawy ramek HTML.

# <span id="page-24-1"></span>Temat 2. Korzystanie z aplikacji Excel Web App

# <span id="page-24-2"></span>**Ćwiczenie 1.** Poznanie budowy okna aplikacji Excel Web App

W celu korzystania z aplikacji *Excel Web App* należy zapoznad się z podstawową budowa okna.

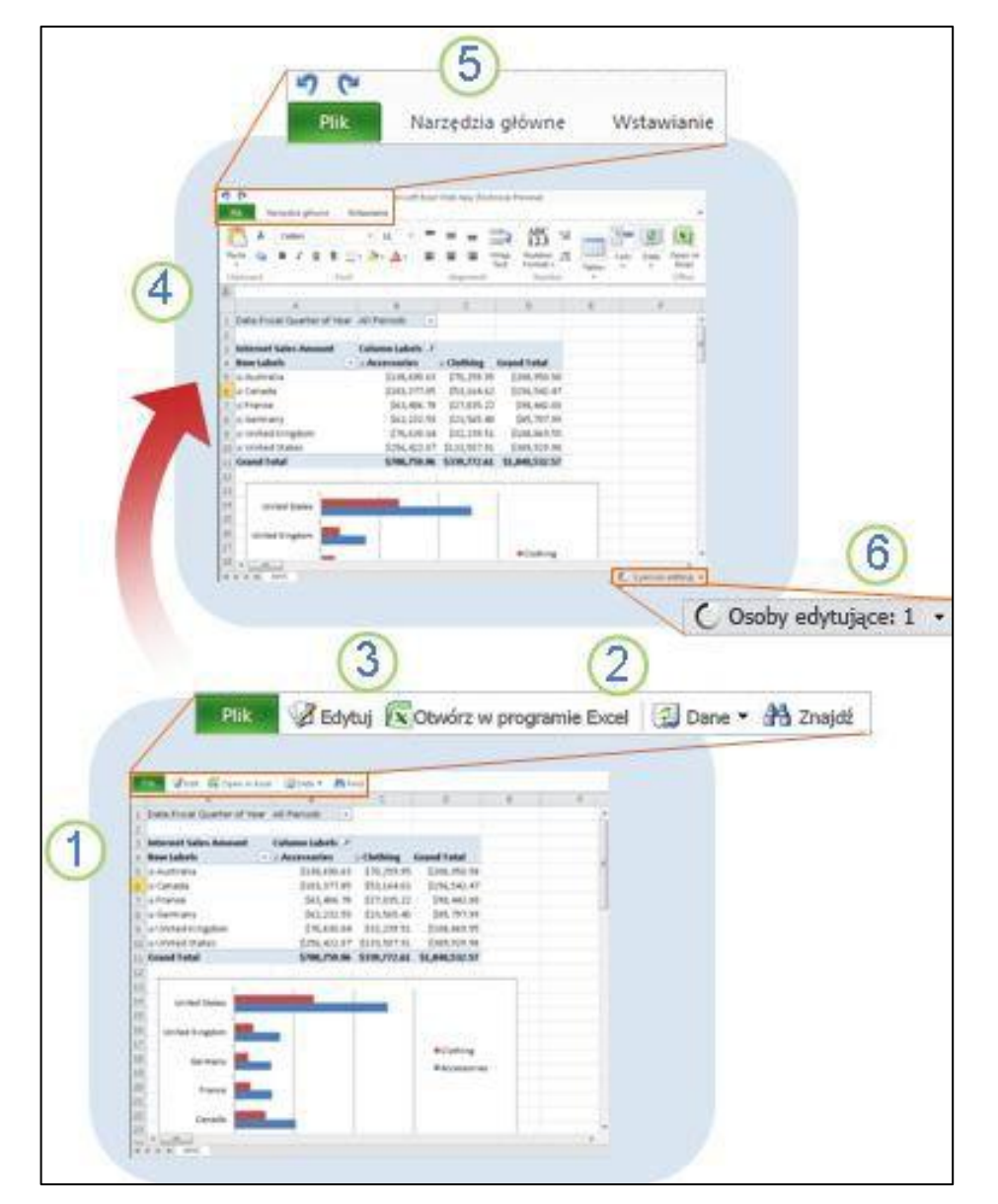

Rysunek 26. Podstawowa budowa okna aplikacji *Excel Web App*

 $\Box$ Jeśli skoroszyt jest wyświetlany w postaci widoku w przeglądarce, można się poruszać w jego obrębie, sortować, filtrować, rozwijać i zwijać tabele przestawne, a nawet ponownie obliczać dane.

Przeglądane dane są dynamiczne. Można odświeżad tabelę przestawną lub cały skoroszyt.

Kliknięcie pozycji Edytuj w przeglądarce umożliwia edytowanie skoroszytu w przeglądarce. Kliknięcie pozycji Otwórz w programie Excel umożliwia pracę nad skoroszytem w aplikacji komputerowej programu Excel.

Podczas edycji skoroszytu w przeglądarce możesz wprowadzać dane i formuły, tworzyć tabele i wykresy oraz zmieniać formatowanie. Aby wprowadzić formułę, wpisz znak równości (=), a następnie formułę lub funkcję.

Aplikacja Excel Web App wyglądem i sposobem działania przypomina program Excel.

 Kliknięcie karty Plik umożliwia zapisanie kopii skoroszytu lub pobranie migawki zawierającej tylko wartości i formatowanie, bez danych dynamicznych.

- Karta Narzędzia główne zawiera polecenia służące do formatowania tekstu i komórek, dodawania wierszy i kolumn oraz ponownego obliczania danych.
- Karta Wstawianie umożliwia dodawanie wykresów, tabel i hiperłączy do arkuszy.

W usłudze Sk*yDrive* aplikacja *Excel Web App* umożliwia wstawianie funkcji przy użyciu interfejsu okna dialogowego, wykonywanie autosumowania, a także dodawanie, usuwanie i drukowanie arkuszy oraz zmienianie ich nazw. Te funkcje nie są dostępne w przypadku, gdy aplikacja *Excel Web App* jest używana w witrynie programu *SharePoint 2010.*

 W aplikacji *Excel Web App* zmiany są zapisywane automatycznie. Przycisk Cofnij umożliwia pozbycie się niepożądanych zmian.

**G** Jeśli nad skoroszytem pracują inne osoby, można sprawdzić, kim są, klikając w prawym dolnym rogu okna przeglądarki.

Aplikacja *Microsoft Excel Web App* pozwala korzystad z programu *Microsoft Excel* również w przeglądarce sieci *Web*, umożliwiając pracę ze skoroszytami bezpośrednio w witrynie sieci Web, w której są one przechowywane.

# <span id="page-26-0"></span>**Ćwiczenie 2.** Praca z danymi dynamicznymi

Podczas wyświetlania arkusza kalkulacyjnego użytkownik obserwuje interakcje z danymi dynamicznymi. Sortuje i filtruje kolumny lub rozwija tabele przestawne, aby zobaczyć relacje i trendy. Ponownie oblicza wartości i odświeża dane.

| Checke w programia Ecosi di Gdybuj w prospiadarca (Gilbana = Mi Znajde)                           |             |                |                                             |                                                            |                                   |                |  |   |  |
|---------------------------------------------------------------------------------------------------|-------------|----------------|---------------------------------------------|------------------------------------------------------------|-----------------------------------|----------------|--|---|--|
|                                                                                                   |             |                | <b>ID</b>                                   |                                                            |                                   | x              |  | G |  |
| Data. Kwartał obrachunkowy Wazystkie okre. -                                                      |             |                |                                             |                                                            |                                   |                |  |   |  |
| Kwota sprzedaży internetov Etykiety kolumn .7                                                     |             |                |                                             |                                                            |                                   |                |  |   |  |
| Etyklety wienszy                                                                                  | - Akcesoria |                | Kategorie produktów                         |                                                            |                                   |                |  |   |  |
| ic Australia                                                                                      | 138 69 4    |                | Kategoria<br>$+101$                         |                                                            |                                   | Sortuj rosnaco |  |   |  |
| e Kanada                                                                                          | 103 37      | Podkafegoria   |                                             | 趾                                                          | Sortu) malejapo                   |                |  |   |  |
| ie Francia                                                                                        | $-6340$     | Nazwa produktu |                                             |                                                            | Sortus według wertości            |                |  |   |  |
| a Niamcy                                                                                          |             |                | 62 232 59 at 23 565 40 at 95 797 50 at at   |                                                            | Wyceyki šlo z "Kategoria"         |                |  |   |  |
| a Ziednoczone Królestwo                                                                           |             |                | 76 630,04 at 32 239,51 at 104 269,50 at     |                                                            | Filtry etykiet<br>Filtry werknich |                |  |   |  |
| +Stary Zjednoczone                                                                                |             |                | 256 422,07 at 133 507,91 at 709 929,50 a at |                                                            |                                   |                |  |   |  |
| Suma koncowa                                                                                      |             |                | 700 750,96 at 339 772,61 at 1060 512,50 at  |                                                            | Filtruj                           |                |  |   |  |
| Story Zjednoczone<br>Ziednoczone Królestego<br>Namcy<br>francia<br>Kenada<br>Australia<br>Ac DELD |             |                | Ic 00,000 000 Ic 00,000 000 Ic 00,000 001   | <b>EMPARATIONS</b><br><b>MUbranie</b><br><b>MAkcesonia</b> |                                   |                |  |   |  |
|                                                                                                   |             |                |                                             |                                                            |                                   |                |  |   |  |
|                                                                                                   |             |                |                                             |                                                            |                                   |                |  |   |  |
|                                                                                                   |             |                |                                             |                                                            |                                   |                |  |   |  |

Rysunek 27. Praca z danymi dynamicznymi w arkuszu kalkulacyjnym

W tym celu należy:

- 1. Przejśd do biblioteki dokumentów na witrynie zespołu platformy *EduNet*.
- 2. Kliknąd łącze skojarzone z odpowiednim skoroszytem programu *Excel.*

Skoroszyt zostanie otwarty w aplikacji *Excel Web App* w trybie umożliwiającym wyświetlanie, sortowanie, filtrowanie, ponowne obliczanie i odświeżanie danych.

# <span id="page-27-0"></span>**Ćwiczenie 3.** Edytowanie arkusza kalkulacyjnego w przeglądarce

Podczas edytowania arkusza kalkulacyjnego w przeglądarce można zmieniać dane, wprowadzać lub edytować formuły i stosować podstawowe opcje formatowania w arkuszu kalkulacyjnym.

|                                      |                                       |         |            | Witryna zespołu • Dokumenty • Prace_Zespołu_wykres.xlsx                          |    |               |                       |          |                         |                  |                                 |                              |       |         |          |                |          | Anna Nowak +                |                   |
|--------------------------------------|---------------------------------------|---------|------------|----------------------------------------------------------------------------------|----|---------------|-----------------------|----------|-------------------------|------------------|---------------------------------|------------------------------|-------|---------|----------|----------------|----------|-----------------------------|-------------------|
| ים פי                                |                                       |         |            |                                                                                  |    |               |                       |          | Microsoft Excel Web App |                  |                                 |                              |       |         |          |                |          |                             |                   |
| <b>Plik</b>                          | Narzędzia główne                      |         | Wstawianie |                                                                                  |    |               |                       |          |                         |                  |                                 |                              |       |         |          |                |          |                             |                   |
|                                      | & Wytnij                              | Calibri |            | $\mathbf{v}$ 11                                                                  |    | ≡             |                       |          | двс<br>123              | $^{+60}$         |                                 |                              | Ŧ     | Þ       | l₿       |                |          |                             |                   |
| Wklej                                | <b>Ra</b> Kopiuj                      |         |            | <b>B</b> $I$ <b>U Q H</b> $\rightarrow$ $\mathcal{D}$ $\rightarrow$ $\mathbf{A}$ |    | €<br>謇        | 国<br>Zawijaj<br>tekst |          | Format<br>liczbowy +    | $\frac{100}{20}$ | Sortuj i filtruj<br>jako tabelę | Opcje<br>tabeli <del>v</del> | Wstaw | Usuń    |          | Znajdź<br>Dane |          | Otwórz w programie<br>Excel |                   |
|                                      | Schowek                               |         | Czcionka   |                                                                                  |    |               | Wyrównanie            |          | Liczby                  |                  | Tabele                          |                              |       | Komórki |          | Dane           |          | Office                      |                   |
| fx                                   |                                       |         |            |                                                                                  |    |               |                       |          |                         |                  |                                 |                              |       |         |          |                |          |                             |                   |
|                                      | $\overline{A}$                        |         | B          | Ċ                                                                                | D  | E             | F                     | G        | H                       |                  |                                 |                              |       | M       | N        | $\circ$        | P        | $\circ$                     | $\mathsf{R}$<br>S |
| $\overline{2}$                       |                                       |         |            | Wykres prac projektu Kulturra                                                    |    |               |                       |          |                         |                  |                                 |                              |       |         |          |                |          |                             |                   |
| Tytuł:                               |                                       |         |            | Harmonogram prac projektu                                                        |    |               |                       |          |                         |                  |                                 |                              |       |         |          |                |          |                             |                   |
| 3                                    | Początek wykresu                      |         | 2013-09-06 |                                                                                  |    | $\mathsf{v}$  | Wydruk                |          | $\mathbf{V}$            |                  |                                 |                              |       |         |          |                | Pomoc    | >>                          |                   |
| 5                                    |                                       |         |            |                                                                                  |    |               |                       |          |                         |                  |                                 |                              |       |         |          |                |          |                             |                   |
| $6\phantom{a}$                       |                                       |         |            | Harmonogram prac projektu                                                        |    |               |                       |          |                         |                  |                                 |                              |       |         |          |                |          |                             |                   |
|                                      | W okresie od 06-09-2013 do 06-10-2013 |         |            |                                                                                  |    |               |                       |          |                         |                  |                                 |                              |       |         |          |                |          |                             |                   |
| 8                                    |                                       |         |            |                                                                                  |    |               |                       |          |                         |                  |                                 |                              |       |         |          |                |          |                             |                   |
| 9                                    |                                       |         |            |                                                                                  |    | wrzesień 2013 |                       |          |                         |                  |                                 |                              |       |         |          |                |          |                             |                   |
| 10<br>$\overline{11}$<br><b>Kurs</b> |                                       |         | Początek   | Koniec                                                                           | 06 | 07            | 08<br>N               | 09<br>Pn | 10<br>Wt                | 11<br>Śr         | 12<br>C <sub>Z</sub>            | 13<br>Pt                     | 14    | 15<br>N | 16<br>Pn | 17<br>Wt       | 18<br>Śr | 19<br>$\alpha$              |                   |
|                                      |                                       |         |            |                                                                                  | Pt | So            |                       |          |                         |                  |                                 |                              | So    |         |          |                |          |                             |                   |
|                                      | Prace początkowe                      |         |            | 2013-09-06 2013-09-09                                                            |    |               |                       |          |                         |                  |                                 |                              |       |         |          |                |          |                             |                   |
| 13                                   | Zebranie zespołu<br>projektu          |         |            | 2013-09-09 2013-09-11                                                            |    |               |                       |          |                         |                  |                                 |                              |       |         |          |                |          |                             |                   |
| 14                                   | Projekt - zadanie 1                   |         |            | 2013-09-14 2013-09-16                                                            |    |               |                       |          |                         |                  |                                 |                              |       |         |          |                |          |                             |                   |
| 15                                   | Projekt - zadanie 2                   |         |            | 2013-09-19 2013-09-20                                                            |    |               |                       |          |                         |                  |                                 |                              |       |         |          |                |          |                             |                   |
| 16                                   | Projekt - zadanie 3                   |         |            | 2013-09-19 2013-09-21                                                            |    |               |                       |          |                         |                  |                                 |                              |       |         |          |                |          |                             |                   |
| 17                                   | Projekt - zadanie 4                   |         |            | 2013-09-22 2013-09-24                                                            |    |               |                       |          |                         |                  |                                 |                              |       |         |          |                |          |                             |                   |
| $\leftarrow$                         |                                       |         |            | m                                                                                |    |               |                       |          |                         |                  |                                 |                              |       |         |          |                |          |                             |                   |

Rysunek 28. Edycja arkusza kalkulacyjnego w przeglądarce – przykład

W tym celu należy:

- 1. Przejśd do biblioteki dokumentów w witrynie zespołu platformy *EduNet* a następnie kliknąd łącze skojarzone z odpowiednim skoroszytem programu *Excel*.
- 2. Kliknąć pozycję Edytuj w przeglądarce.

Aby wprowadzić w skoroszycie zmiany niedostępne z poziomu przeglądarki należy:

- 1. Na karcie Narzędzia główne kliknąć pozycję Otwórz w programie Excel.
- 2. Zapisać skoroszyt w programie Excel.

Skoroszyt zostanie zapisany w witrynie *EduNet.* 

# <span id="page-27-1"></span>**Ćwiczenie 4.** Wspólna praca nad arkuszem kalkulacyjnym

W przypadku arkusza zapisów czy projektu grupowego można pracować w tym samym skoroszycie równocześnie z innymi osobami. Nie trzeba już rozsyłać listy pocztą e-mail ani czekać, aż współpracownik przekaże informacje z powrotem do witryny *EduNet.*

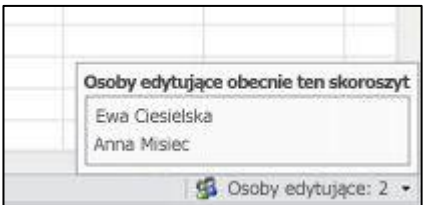

Rysunek 29. Komunikat dotyczący wspólnej edycji arkusza kalkulacyjnego

Aby edytować arkusz kalkulacyjny w przeglądarce należy:

- 1. Kliknąć łącze skojarzone ze skoroszytem programu *Excel* i skopiować adres URL wyświetlony w przeglądarce sieci *Web*, a następnie skopiowad do wiadomości e-mail lub wiadomości błyskawicznej wysyłanej do użytkowników, z którymi chcemy pracować.
- 2. W aplikacji *Excel Web App* kliknąć pozycję **Edytuj w przeglądarce**, aby edytować skoroszyt.

Odbiorcy wiadomości będą mogli kliknąć wysłane łącze, aby edytować skoroszyt w tym samym czasie. Zmiany wprowadzane przez inny użytkowników będą widoczne na bieżąco.

#### <span id="page-28-0"></span>**Ćwiczenie 5.** Integracja z programem Excel

Aplikacja *Excel Web App* umożliwia wspólną pracę nad skoroszytem bezpośrednio w witrynie zespołu platformy *EduNet*. Jest to istotne na przykład w sytuacjach, gdy użytkownik utworzy skoroszyt w programie *Microsoft Excel* i będzie chciał go opublikowad w witrynie zespołu platformy *EduNet,* aby umożliwid innym osobom korzystanie z danych dynamicznych, a może nawet wprowadzanie danych. Czasami może byd też konieczna współpraca z użytkownikiem innej wersji programu *Excel.*

W tym celu po utworzeniu przykładowego skoroszytu w programie *Microsoft Excel* należy*:*

- 1. Na karcie Plik należy kliknąd pozycję Zapisz **i** wyślij.
- 2. Kliknąć polecenie Zapisz w sieci Web lub Zapisz w programie SharePoint.

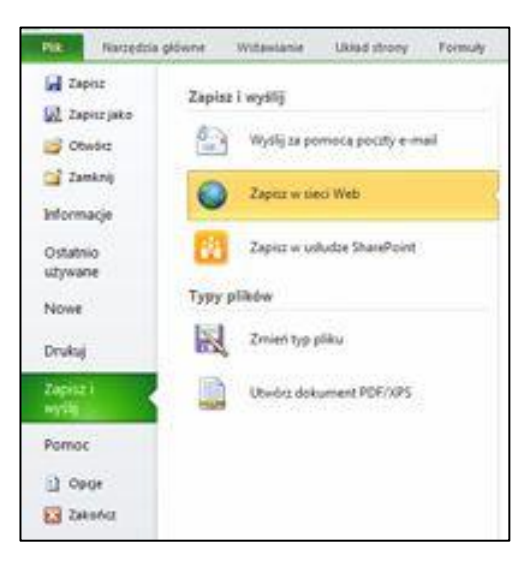

Rysunek 30. Integracja z programem Excel – wybór polecenia Zapisz w sieci Web

Po wykonaniu tych czynności skoroszyt można wyświetlić i edytować w przeglądarce lub ponownie otworzyć w programie Excel.

Skoroszytów nie trzeba tworzyć w programie *Excel 2010*, aby móc je otwierać w aplikacji *Excel Web App*. W celu zapewnienia najlepszej zgodności warto używad programu *Office Excel 2003* lub nowszego albo programu Excel 2008 dla komputerów Mac w wersji 12.2.9 bądź programu *Excel 2011* dla komputerów Mac. W przypadku korzystania z programu *Excel 2003* należy zainstalowad najnowszy dodatek *Service* Pack i zapisywać skoroszyty na komputerze w formacie plików xlsx. Następnie skoroszyt można przekazać do witryny zespołu platformy *EduNet*, w której skonfigurowano aplikacje *Office Web Apps*.

# <span id="page-29-0"></span>**Ćwiczenie 6.** Wyświetlanie skoroszytu na platformie edukacyjnej EduNet

Otwarcie skoroszytu w usłudze *p*latformy *EduNet* powoduje, że aplikacja *Excel Web App* otwiera skoroszyt w przeglądarce, umożliwiając poruszanie się w jego obrębie, sortowanie, filtrowanie, rozwijanie i zwijanie tabel przestawnych, a nawet ponowne obliczanie skoroszytu.

Ponadto można użyć polecenia Znajdź, aby wyszukać wyrazy lub frazy. Podobnie jak w przypadku strony sieci *Web*, można zaznaczyć i skopiować zawartość w arkuszu, a następnie wkleić ją w innej aplikacji.

### <span id="page-29-1"></span>**Ćwiczenie 7.** Edycja dokumentu Excel w przeglądarce

W celu wprowadzenia zmian w skoroszycie należy kliknąć pozycję Edytuj w przeglądarce, aby zmieniać dane, wprowadzać lub edytować formuły oraz stosować podstawowe formatowanie.

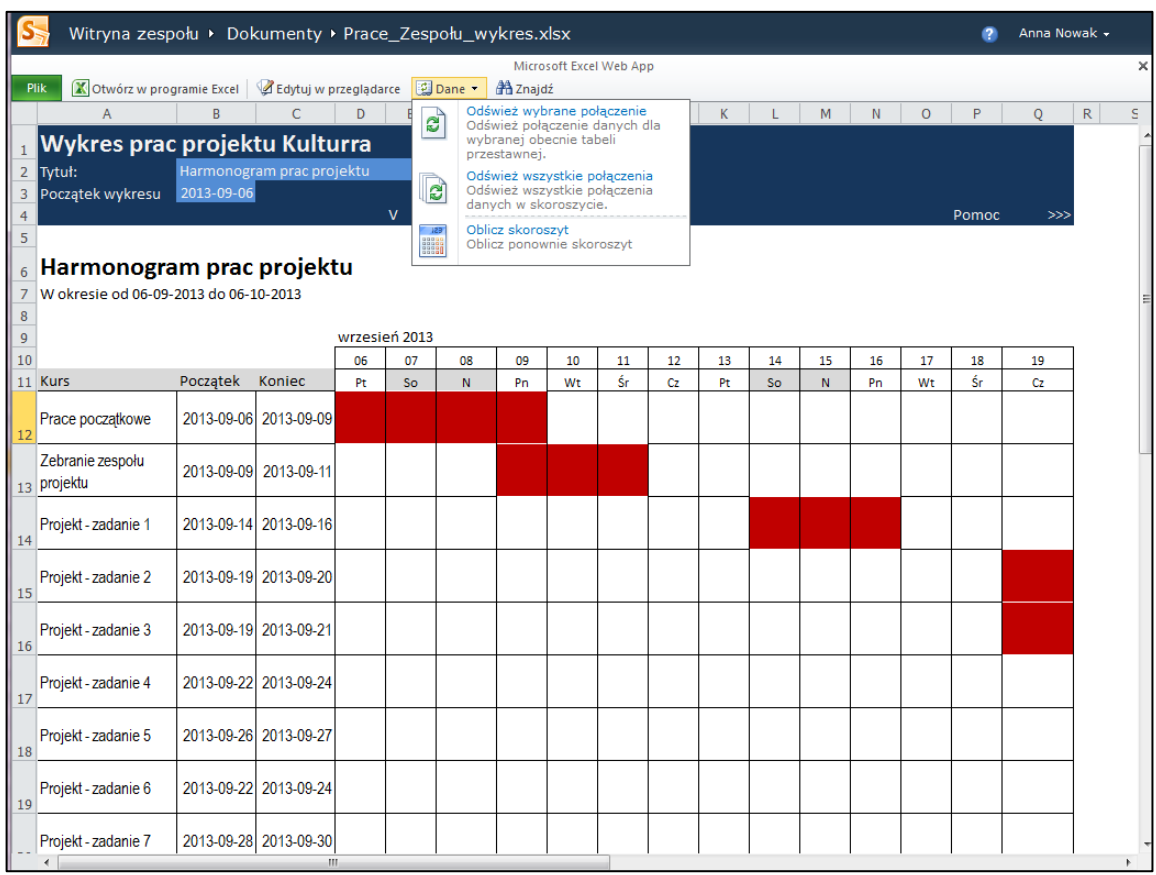

Rysunek 31. Edycja dokumentu *Excel Web App* w przeglądarce

Należy zwrócić uwagę, że po kliknięciu w górnym menu pozycji Dane użytkownik może wykonać dodatkowe operacje w dokumencie.

W widoku do edycji można wpisywać i formatować tekst w zwykły sposób, a także używać poleceń wycinania, kopiowania i wklejania oraz cofania i ponawiania. Aby wprowadzić formułe, należy przejść do odpowiedniej komórki, wpisad znak równości (=), a następnie wpisad formułę lub funkcję.

Można również dodawać tabele i hiperłącza. Aby je dodać, przejdź na kartę Wstawianie. Jeśli celem jest dodanie wykresu należy zaznaczyć zakres komórek, na podstawie których ma zostać utworzony wykres a następnie przejść na kartę Wstawianie i wybrać odpowiedni typ wykresu.

Aplikacja *Excel Web App* automatycznie zapisuje skoroszyt podczas pracy użytkownika. Wprowadzonych zmian nie trzeba zapisywać. W przypadku wprowadzenia zmian, które nie powinny zostać zachowane, należy użyć polecenia Cofnij lub nacisnąć klawisze CTRL+Z (w systemie Windows) albo  $\mathcal{H}$ +Z (na komputerze Mac).

# <span id="page-30-0"></span>**Ćwiczenie 8.** Współpraca z innymi osobami w aplikacji Excel Web App

Jeśli skoroszyt zostanie udostępniony do edycji innym osobom, współpracownicy witryny zespołu platformy *EduNet* będą mogli pracować nad nim w tym samym czasie co użytkownik

Taka metoda sprawdza się dobrze, jeśli w skoroszycie są gromadzone informacje pochodzące od grupy osób, na przykład lista informacji lub dane projektu grupowego. Nie trzeba już rozsyłać list pocztą e-mail ani czekać, aż współpracownik przekaże informacje z powrotem na serwer.

Podczas edytowania skoroszytu aplikacja *Excel Web App* pokazuje, czy pracują nad nim również inni użytkownicy.

Aby zaprosić innych użytkowników do pracy na skoroszytem należy:

- 1. Zapisać skoroszyt w witrynie zespołu dostępnej dla współpracowników.
- 2. Zaprosić inne osoby do pracy nad skoroszytem.
- skopiować adres internetowy skoroszytu wyświetlany w przeglądarce a następnie wkleić go do wiadomości.
- kliknąd kartę Plik w aplikacji *Excel Web App*
- $\blacktriangleright$  kliknij pozycję Udostępnij i dodać osoby, którym ma zostać udostępniony skoroszyt
- $\blacktriangleright$  kliknij pozycję Zapisz a następnie zredagować wiadomość.
- edytowad skoroszyt w aplikacji *Excel Web App*. Bieżący współpracownicy będą widoczni na pasku stanu.

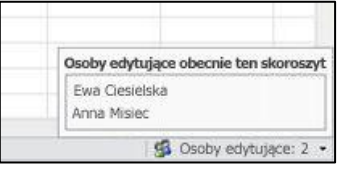

# <span id="page-30-1"></span>**Ćwiczenie 9.** Edycja w programie Excel

Edycja w aplikacji *Excel Web App* jest przydatna w przypadku konieczności szybkich zmian lub współpracy z innymi osobami. W celu uzyskania dostępu do pełnego zestawu funkcji programu *Excel* należy kliknąć kartę Plik, a następnie kliknąć polecenie Otwórz w programie Excel.

Aplikacja *Excel Web App* udostępnia skoroszyt bezpośrednio w aplikacji komputerowej programu *Excel,* w której można używać bardziej zaawansowanych funkcji. Można na przykład modyfikować ustawienia wykresu lub tabeli przestawnej. Kliknięcie przycisku Zapisz w programie *Excel* powoduje ponowne zapisanie skoroszytu w bibliotece witryny zespołu.

Funkcja otwierania skoroszytów w aplikacji komputerowej programu *Excel* bezpośrednio z przeglądarki jest obsługiwana w prz*eglądarkach Firefox, Internet Explorer (*w systemie *Windows) i Safari (*na komputerach Mac*). W systemie Windows* korzystanie z tej funkcji wymaga programu Excel 2003 lub nowszego (w przypadku korzystania z przeglądarki Firefox wymagany jest program Excel 2010).

# <span id="page-31-0"></span>Temat 3. Praca z prezentacjami programu PowerPoint

# <span id="page-31-1"></span>**Ćwiczenie 1.** Poznanie podstawowej budowy okna aplikacji PowerPoint Web App

W celu korzystania z aplikacji *Power Point Web App* należy zapoznać się z podstawową budowa okna.

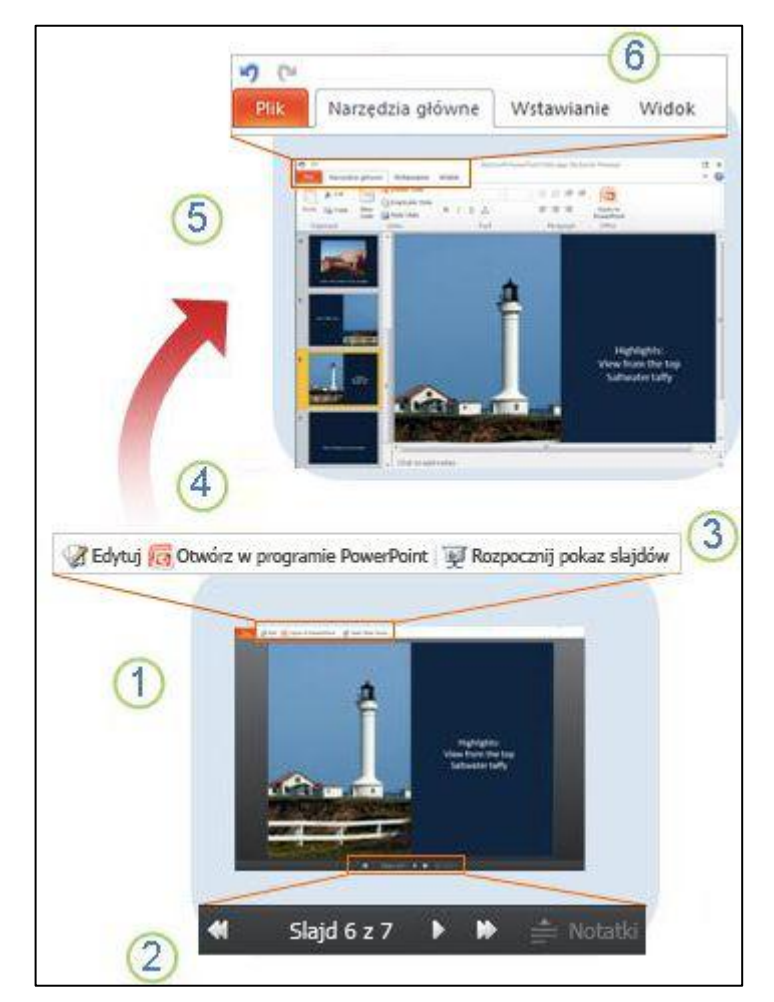

Rysunek 32. Podstawowa budowa okna aplikacji PowerPoint Web App

Widok do czytania umożliwia przeglądanie kolejnych slajdów prezentacji i czytanie notatek.

Poruszanie się pomiędzy slajdami lub przejście do kolejnego efektu na tym samym slajdzie. Kliknięcie pozycji Notatki powoduje otwarcie lub zamknięcie okienka notatek.

Kliknięcie pozycji Rozpocznij pokaz slajdów umożliwia wyświetlenie prezentacji na pełnym ekranie. Jeśli do komputera jest podłączony projektor, to w tym trybie można przedstawid pokaz slajdów.

Kliknięcie pozycji Edytuj w przeglądarce umożliwia edytowanie prezentacji w przeglądarce. Kliknięcie pozycji Otwórz w programie PowerPoint umożliwia pracę z prezentacją w aplikacji komputerowej programu PowerPoint.

W widoku do edycji można dodawać i usuwać slajdy oraz edytować ich zawartość.

Aplikacja *PowerPoint Web App* wyglądem i sposobem działania przypomina program *PowerPoint.*

- Na karcie Plik kliknij pozycję Drukuj, aby wydrukować pokaz slajdów (w widoku do czytania lub w widoku edycji).
- Na karcie Narzędzia główne znajdują się polecenia umożliwiające formatowanie tekstu. Karta Narzędzia główne umożliwia również dodawanie, usuwanie, duplikowanie i ukrywanie slajdów.
- Karta Wstawianie umożliwia dodawanie obrazów, grafik *SmartArt*, hiperłączy i obiektów clipart. Obiekty clipart pochodzą z kolekcji obrazów dostępnej w witrynie Office.com.

Karta Widok umożliwia przełączenie do trybu przeglądania lub uruchomienie pokazu slajdów.

 Aplikacja *PowerPoint Web App* automatycznie zapisuje zmiany. Przycisk Cofnij umożliwia pozbycie się niepożądanych zmian.

Aplikacja *Microsoft PowerPoint Web App* pozwala korzystad z programu *Microsoft PowerPoint* również w przeglądarce sieci Web, umożliwiając pracę z prezentacjami bezpośrednio w witrynie sieci Web, w której są one przechowywane.

#### <span id="page-32-0"></span>**Ćwiczenie 2.** Wyświetlanie prezentacji w przeglądarce

Aplikacja *PowerPoint Web App* umożliwia wyświetlanie slajdów zespołu lub przeglądanie prezentacji w przeglądarce sieci *Web,* bez konieczności czekania, aż program *PowerPoint* otworzy prezentację na komputerze.

W celu wyświetlenia prezentacji w przeglądarce należy:

- 1. Przejść do biblioteki dokumentów w witrynie zespołu.
- 2. Kliknąd łącze skojarzone z odpowiednią prezentacją programu *PowerPoint.*
- 3. Aby nawigować między slajdami należy klikać przyciski strzałek u dołu ekranu. Można również kliknąć w górnej części okna pozycję Rozpocznij pokaz slajdów, aby odtworzyć pokaz slajdów w widoku pełnoekranowym.

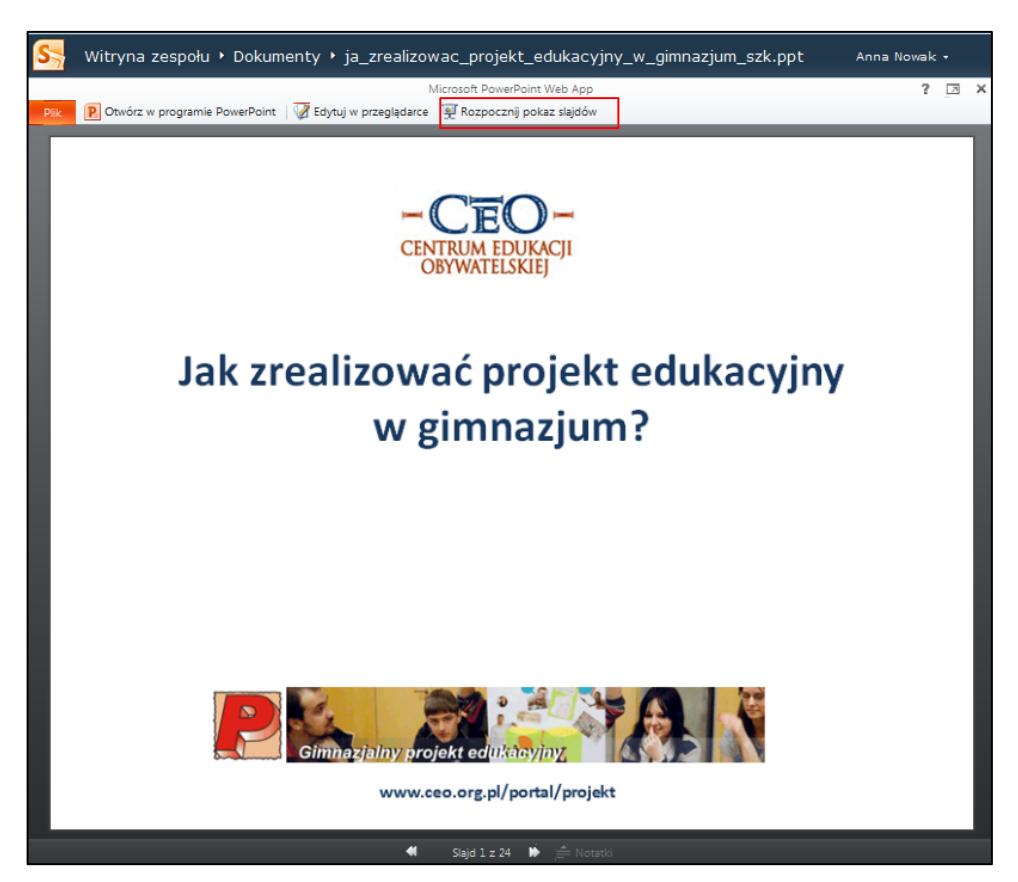

Rysunek 33. Wyświetlanie prezentacji w przeglądarce na witrynie zespołu – przykład (Źródło: [http://www.ceo.org.pl\)](http://www.ceo.org.pl/)

# <span id="page-33-0"></span>**Ćwiczenie 3.** Szybkie dodawanie slajdów

Jeśli jest konieczne dodanie kilku slajdów do prezentacji, można to zrobić szybko w przeglądarce. W tym celu należy:

- 1. Przejśd do biblioteki dokumentów w witrynie zespołu np. projektu edukacyjnego *Kulturra*, a następnie kliknąd łącze skojarzone z odpowiednią prezentacją programu *PowerPoint.*
- 2. Kliknąć pozycję Edytuj w przeglądarce.
- 3. Na górnej wstążce kliknąć pozycję Nowy slajd.
- 4. Dodać treści na nowy slajd i zapisać zmiany w prezentacji.

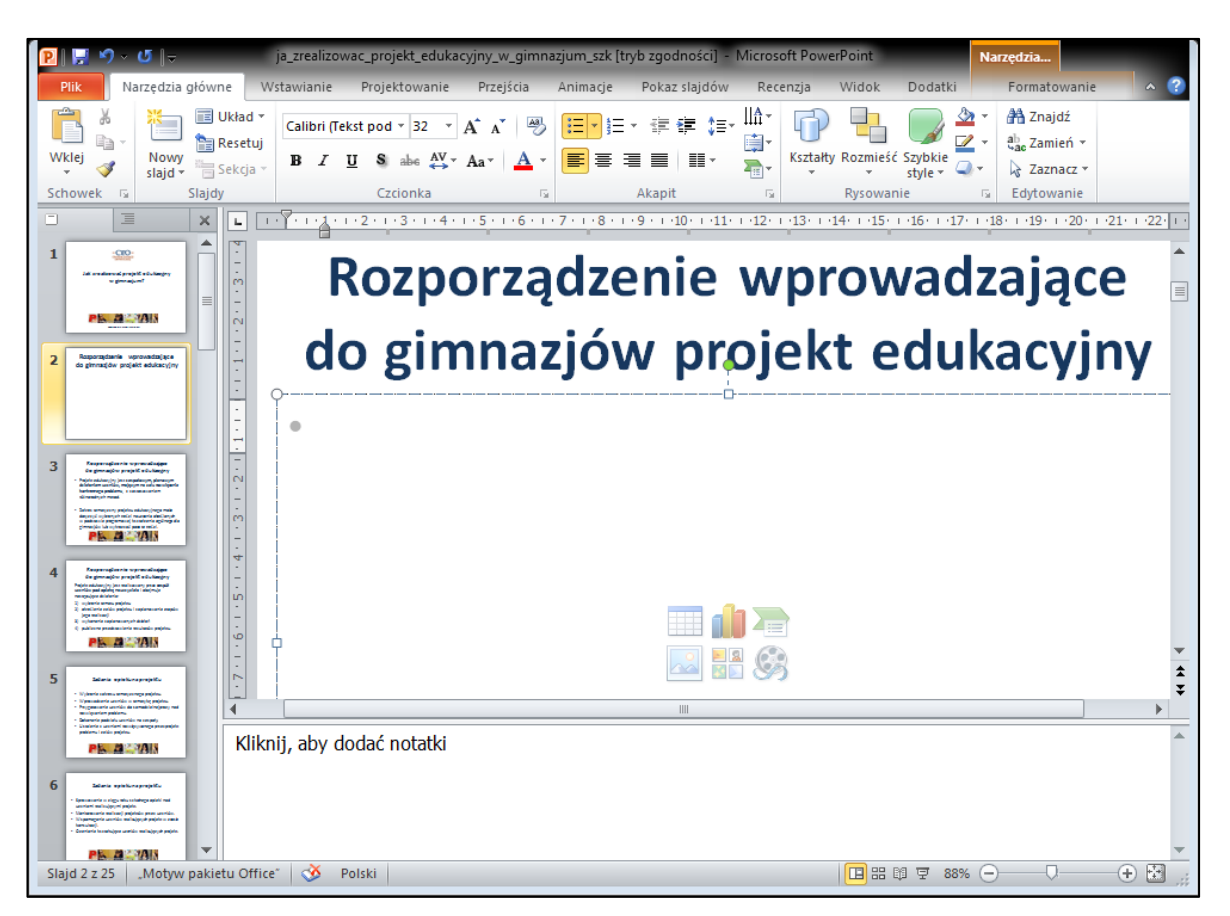

Rysunek 34. Dodawanie nowego slajdu do prezentacji

Aby wprowadzić w prezentacji zmiany niedostępne z poziomu przeglądarki należy wykonać poniższe czynności:

- 1. Na karcie Narzędzia główne kliknąć pozycję Otwórz w programie PowerPoint.
- 2. Zapisad prezentację w programie *PowerPoint*. Prezentacja zostanie zapisana w witrynie programu *SharePoint*.

### <span id="page-34-0"></span>**Ćwiczenie 4.** Integracja witryny zespołu z programem PowerPoint

Przypuśdmy, że użytkownik witryny na platformie *EduNet* tworzy prezentację w programie *Microsoft*  PowerPoint. Chce ją ogłosić w witrynie sieci Web, tak aby inni użytkownicy mogli ją wyświetlić lub przedstawić jako pokaz slajdów. Co jednak ma zrobić, gdy po ogłoszeniu prezentacji zauważy, że nie dodał jednego ze slajdów? Może szybko naprawid ten błąd bezpośrednio na witrynie zespołu.

W programie *Microsoft PowerPoint 2010* można rozpocząd korzystanie z aplikacji *PowerPoint Web App*, zapisując prezentację w bibliotece witryny zespołu.

1. Na karcie Plik należy kliknąć pozycję Zapisz i wyślij, a następnie kliknąć polecenie Zapisz w sieci Web lub Zapisz w programie SharePoint.

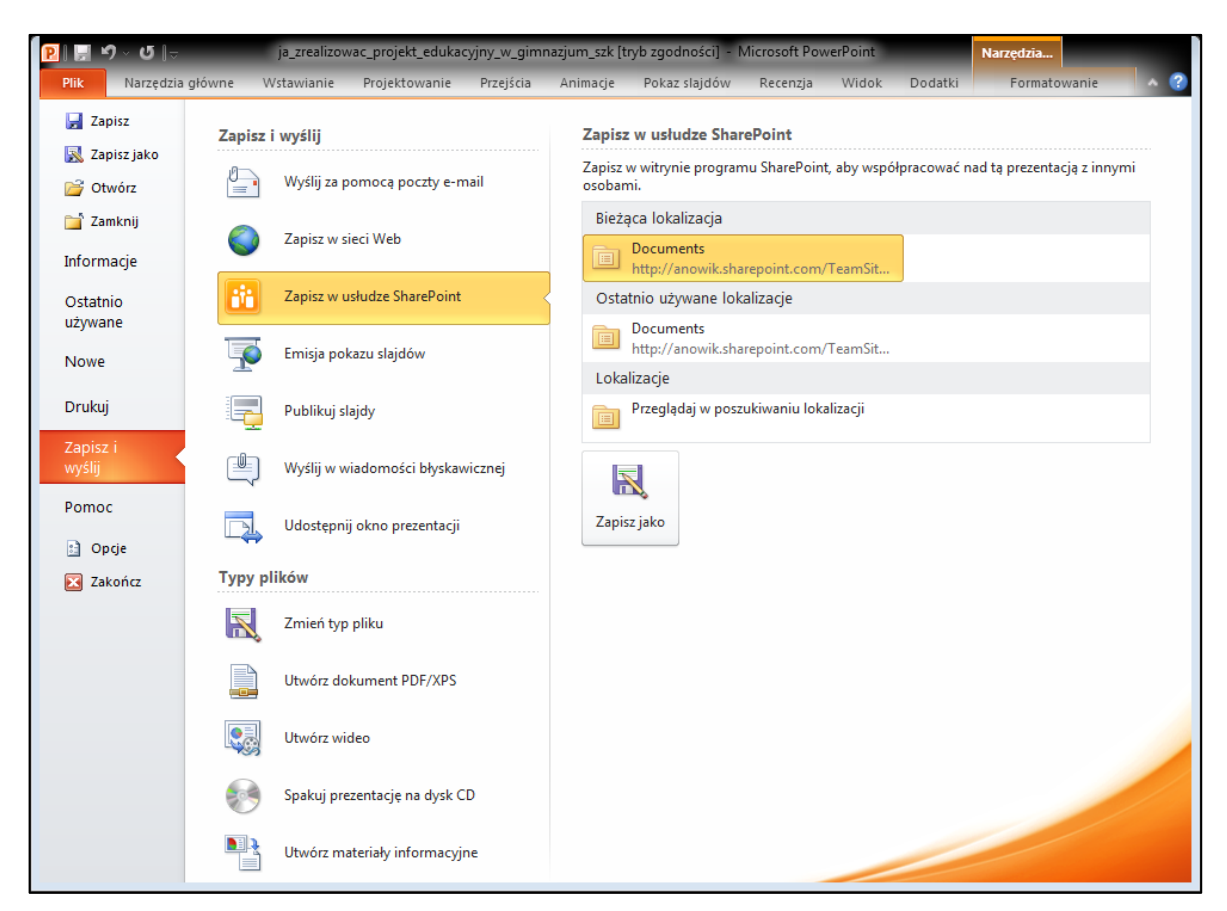

Rysunek 35. Zapisywanie prezentacji w usłudze platformy *EduNet*

Prezentacja będzie dostępna do podglądu lub szybkiego przedstawienia, edytowania w przeglądarce lub ponownego otwarcia w programie *PowerPoint.*

Użytkownik aplikacji *Office Web Apps* nie powinien tworzyd prezentacji w programie *PowerPoint 2010*, aby otwierad je w aplikacji *PowerPoint Web App*.. W przypadku programu *PowerPoint* 2003 należy zainstalować najnowszy dodatek Service Pack i zapisywać prezentacje na komputerze w plikach pptx. Następnie można przekazad prezentację do witryny zespołu na platformie *EduNet.*

# <span id="page-35-0"></span>**Ćwiczenie 5.** Edytowanie dokumentu PowerPoint w przeglądarce

Aby wprowadzić zmiany w prezentacji, należy:

- 1. Przejśd do biblioteki witryny zespołu na platformie *EduNet*.
- 2. Kliknąć polecenie Edytui w przeglądarce.

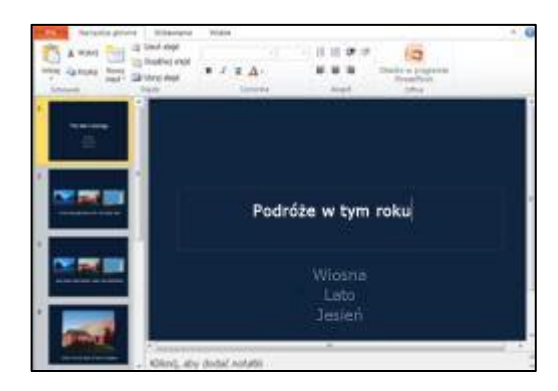

3. W widoku do edycji można dodawać i usuwać zawartość, a także formatować tekst. Ponadto można dodawać, usuwać, duplikować i ukrywać slajdy.

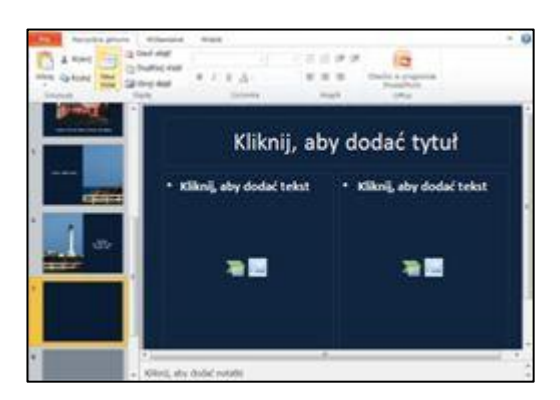

Można ponadto dodawad grafiki *SmartArt*, obrazy, hiperłącza i obiekty clipart. Obiekty clipart pochodzą z kolekcji obrazów dostępnej w witrynie Office.com. Aby je dodać należy kliknąć kartę Wstawianie.

Aby dodać efekty albo wprowadzić zmiany w grafice *SmartArt*, obrazie lub obiekcie clipart należy kliknąć odpowiedni obraz, a następnie użyj narzędzi dostępnych na wyświetlonej karcie (Narzędzia grafiki SmartArt lub Narzędzia obrazów).

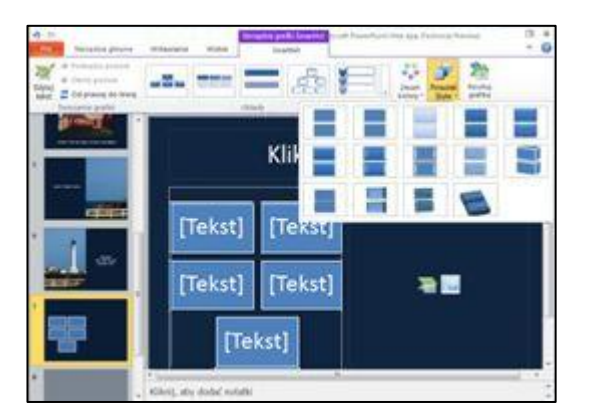

Aby sprawdzić, jak wprowadzone zmiany będą wyglądały w prezentacji, należy wrócić do widoku do czytania. Na karcie Widok należy kliknąć pozycję Widok do czytania. Można również kliknąć pozycję Pokaz slajdów, aby wyświetlić podgląd pokazu slajdów, łącznie z przejściami i animacjami.

Aplikacja *PowerPoint Web App* automatycznie zapisuje prezentację podczas pracy. Wprowadzonych zmian nie trzeba zapisywać. W przypadku wprowadzenia zmian, które nie powinny zostać zachowane, należy użyć polecenia Cofnij lub nacisnąć klawisze CTRL+Z (w systemie Windows) albo  $\mathcal{H}$ +Z (na komputerze Mac).

Bezpośrednie otwieranie wyświetlanych w przeglądarce prezentacji w aplikacji komputerowej programu *PowerPoint* jest obsługiwane w przeglądarkach *Firefox, Internet Explorer* (w systemie Windows) i *Safari* (na komputerach Mac). W systemie *Windows* korzystanie z tej funkcji wymaga programu *PowerPoint*  2003 lub nowszego (w przypadku przeglądarki *Firefox* wymagany jest program *PowerPoint 2010.*

# <span id="page-36-0"></span>Temat 4. Praca z notesami programu OneNote

<span id="page-36-1"></span>**Ćwiczenie 1.** Rozpoczynanie pracy w programie OneNote 2010

W celu rozpoczęcia pracy z programem *OneNote 2010* należy:

- 1. Otworzyd notes w programie *Microsoft OneNote 2010*.
- 1. Kliknąć kartę Plik, a następnie kliknąć pozycję Udostępnij.
- 2. Kliknąć notes, który ma zostać zapisany.
- 3. Kliknąć pozycję Sieć, a następnie na liście lokalizacji kliknąć bibliotekę dokumentów.

Jeśli na liście nie ma odpowiedniej biblioteki dokumentów należy kliknąć pozycję Przeglądaj, aby ją zlokalizować.

4. Kliknąć pozycję Udostępnij notes.

Program *OneNote* umożliwia wysłanie łącza do notesu.

W razie potrzeby można kliknąć pozycję Wyślij łącze pocztą e-mail i zredagować wiadomość e-mail. Należy pamiętać, że jedno z łączy w wiadomości służy do otwarcia notesu w aplikacji komputerowej programu *OneNote,* a drugie — do otwarcia notesu w aplikacji *OneNote Web App*.

# <span id="page-37-0"></span>**Ćwiczenie 2.** Poznanie budowy okna aplikacji OneNote Web App

W celu pracy z aplikacją OneNote Web App należy zapoznać się z podstawową budową okna.

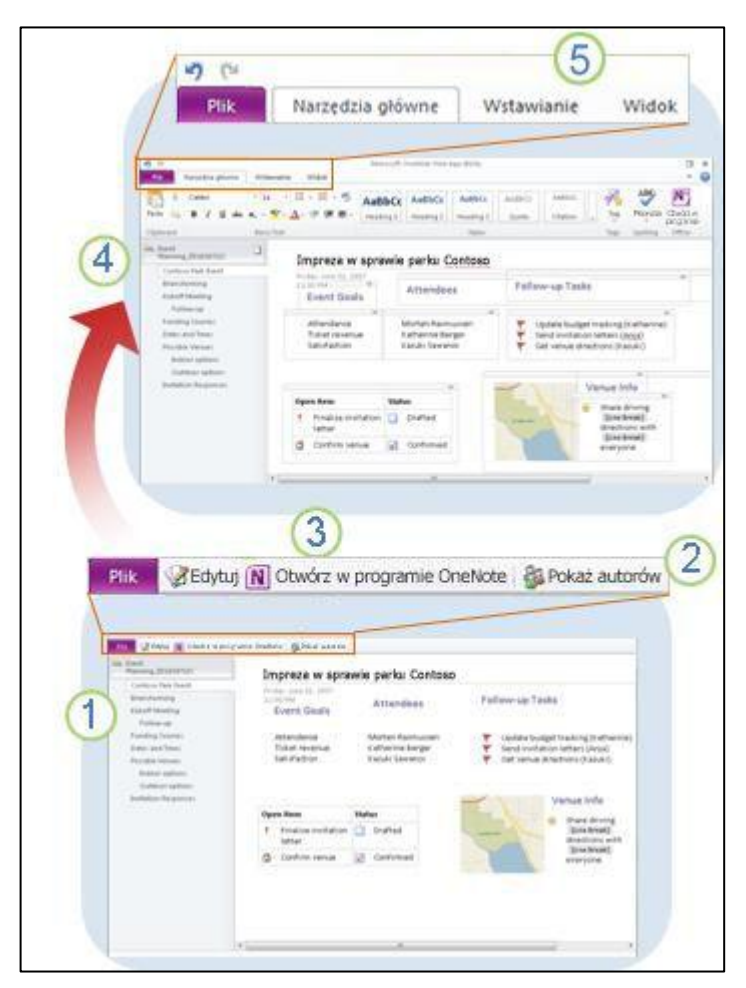

Rysunek 36. Podstawowa budowa okna aplikacji *OneNote Web App*

W widoku do czytania można przeglądać strony notesu, rozwijać i zwijać sekcje oraz przeglądać poprzednie wersje strony.

Z Kliknięcie pozycji Pokaż autorów pozwala sprawdzić, kto wprowadził zmiany na bieżącej stronie. Jest to możliwe także w trybie edycji (karta Widok).

Kliknięcie pozycji Edytuj w przeglądarce umożliwia edytowanie notesu w przeglądarce. Po kliknięciu pozycji Otwórz w programie OneNote można korzystać z notesu w aplikacji komputerowej programu One-Note (wymaga programu *Microsoft OneNote 2010*).

W widoku do edycji można dodawać notatki i stosować znaczniki przypominające o ważnych elementach. Notatki można dodawać nawet wtedy, gdy ktoś inny pracuje nad danym notesem.

Aplikacja *OneNote Web App* wyglądem i sposobem działania przypomina program *OneNote*

- Na karcie Narzędzia główne znajdują się polecenia umożliwiające formatowanie tekstu i sprawdzanie pisowni. Stosując style do tekstu, można sprawić, że notatki będą przypominały sformatowanie dokumenty.
- Karta Wstawianie umożliwia dodawanie tabel, obrazów i obiektów clipart. Obiekty clipart pochodzą z kolekcji obrazów, które są dostępne w witrynie Office.com. Za pomocą karty Wstawianie można także dodawać do notesu nowe sekcje i strony.
- Karta Widok umożliwia przełączenie z powrotem do trybu przeglądania w celu sprawdzenia, kto wprowadził jakie zmiany na bieżącej stronie (polecenie Pokaż autorów), i obejrzenia wcześniejszych wersji bieżącej strony. Można nawet odrzucić zmiany, przywracając poprzednią wersję strony.
- Aplikacja *OneNote Web App* automatycznie zapisuje zmiany, więc w celu pozbycia się niepożądanych zmian należy używać polecenia Cofnij.

Aplikacja Microsoft OneNote Web App pozwala korzystać z programu Microsoft OneNote również w przeglądarce sieci *Web*, umożliwiając pracę z notesami bezpośrednio w witrynie sieci Web, w której są one przechowywane.

### <span id="page-38-0"></span>**Ćwiczenie 3.** Udostępnianie notatek w organizacji

Aplikacja *OneNote Web App* umożliwia zespołowi scentralizowane miejsce na witrynie do gromadzenia notatek, przeprowadzania burzy mózgów lub zbierania elementów, z których zostanie utworzony formalny dokument.

W celu udostępnienia notatek na witrynie zespołu platformy *EduNet* należy:

1. Przejść do biblioteki dokumentów w witrynie zespołu a następnie kliknąć łącze skojarzone z odpowiednim notesem programu *OneNote*.

Notes zostanie otwarty w widoku do edycji, który umożliwia dodawanie notatek.

W razie potrzeby wprowadzenia zmian, których nie można wprowadzić w przeglądarce należy kliknąć na karcie Narzędzia główne pozycję Otwórz w programie OneNote (wymagany jest program OneNote *2010*). Aplikacja *OneNote Web App* automatycznie zapisuje wprowadzone zmiany w witrynie zespołu.

### <span id="page-38-1"></span>**Ćwiczenie 4.** Przeprowadzanie burzy mózgów w dokumencie OneNote Web App

Aplikacja *OneNote Web App* umożliwia pracę w notesie równocześnie z innymi użytkownikami witryny. Podobnie jak w przypadku stron typu wiki można zobaczyć, kto wprowadził określone zmiany oraz przywrócić poprzednie wersje stron, jeśli ktoś wprowadzi niechciane zmiany.

W tym celu należy:

- 1. Kliknąć łącze skojarzone z notesem programu *OneNote* i skopiować adres URL wyświetlony w przeglądarce sieci Web a następnie wkleić go w wiadomości e-mail lub wiadomości błyskawicznej wysyłanej do osób, z którymi użytkownik chce pracować.
- 2. Aby edytować notes w aplikacji OneNote Web App kliknąć pozycję Edytuj w przeglądarce.

Odbiorcy wiadomości mogą kliknąć wysłane łącze, aby edytować notes w tym samym czasie. Zmiany wprowadzane przez innych są widoczne na bieżąco.

- 3. Aby wyświetlać informacje o tym, kto utworzył dany element zawartości należy kliknąć kartę Widok, a następnie kliknąć polecenie Pokaż autorów.
- 4. Aby wyświetlid wcześniejszą wersję strony, na karcie Widok należy kliknąd pozycję **Wer**s**je** strony a następnie kliknij sygnaturę czasową odpowiedniej wersji.

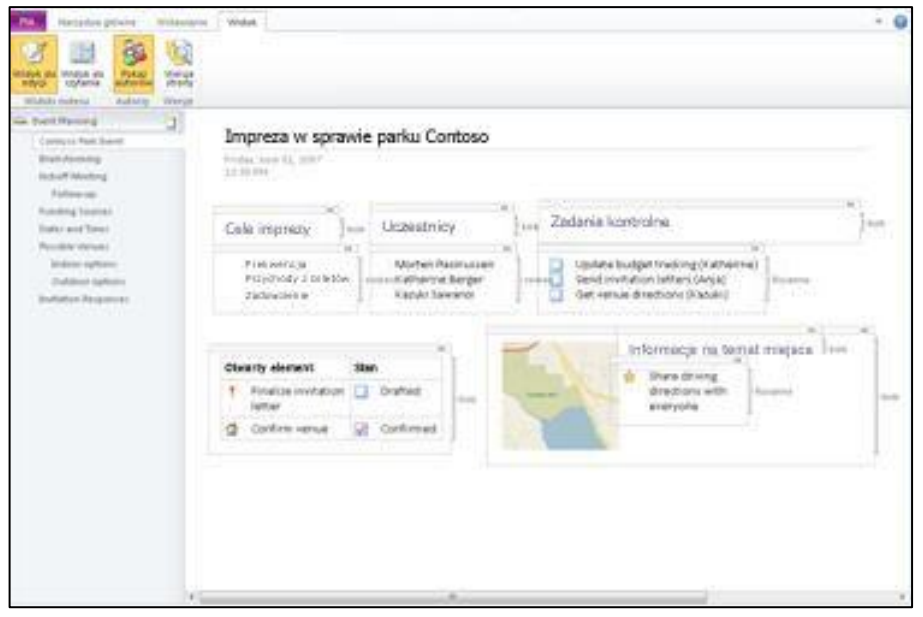

Rysunek 37. Przeprowadzanie burzy mózgów w dokumencie *OneNote Web App* - przykład

- 1. Kliknąd łącze skojarzone z notesem programu *OneNote* i skopiowad adres URL wyświetlony w przeglądarce sieci *Web* a następnie skopiowad go w wiadomości e-mail lub wiadomości błyskawicznej wysyłanej do osób, z którymi użytkownik chce współpracować.
- 2. W aplikacji *OneNote Web App* kliknąć pozycję Edytuj w przeglądarce, aby edytować notes. Odbiorcy wiadomości mogą kliknąć wysłane łącze, aby edytować notes w tym samym czasie. Zmiany wprowadzane przez inne osoby są widoczne na bieżąco.
- 3. Aby wyświetlać informacje o tym, kto utworzył dany element zawartości należy kliknąć kartę Widok, a następnie kliknąć polecenie Pokaż autorów.
- 4. Aby wyświetlid wcześniejszą wersję strony, na karcie Widok kliknąd pozycję **Wer**s**je** strony, a następnie kliknąć sygnaturę czasową odpowiedniej wersji.

### <span id="page-39-0"></span>**Ćwiczenie 5.** Integracja z programem OneNote

Załóżmy, że użytkownik tworzy notes w programie Microsoft OneNote 2010. Chce go ogłosić w witrynie sieci Web, aby inne osoby mogły go przeczytać, a może nawet edytować.

W tym celu należy:

- 1. W programie OneNote 2010 można rozpocząd korzystanie z aplikacji *OneNote Web App*, zapisując notes w bibliotece witryny platformy *EduNet.*
	- Na karcie Plik kliknąć pozycję Udostępnianie, a następnie w obszarze Lokalizacja udostępniania kliknąd pozycję Sieć **Web** lub **Si**eć.

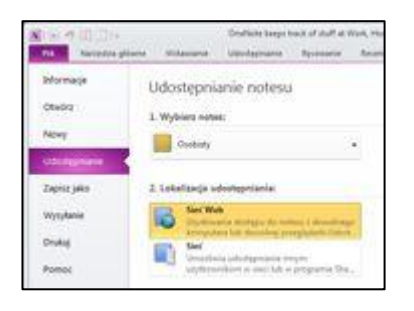

Opublikowany notes można wyświetlać i edytować w przeglądarce lub ponownie otworzyć w programie *OneNote*.

## <span id="page-40-0"></span>**Ćwiczenie 6.** Wyświetlanie i edycja notesu w przeglądarce

Po otwarciu notesu na witrynie zespołu platformy *EduNet* aplikacja *OneNote Web App* udostępnia notes w przeglądarce.

Tekst można wpisywać i formatować oraz używać poleceń kopiowania/wklejania i cofania/ponawiania. Tekst można ponadto formatowad, stosując style i opcje formatowania tekstu widoczne na wstążce. Można także dodawad tabele, obrazy, obiekty clipart i hiperłącza. Obiekty clipart pochodzą z kolekcji obrazów dostępnej w witrynie Office.com.

W celu dodania obrazów do notesu należy przejść do karty Wstawianie.

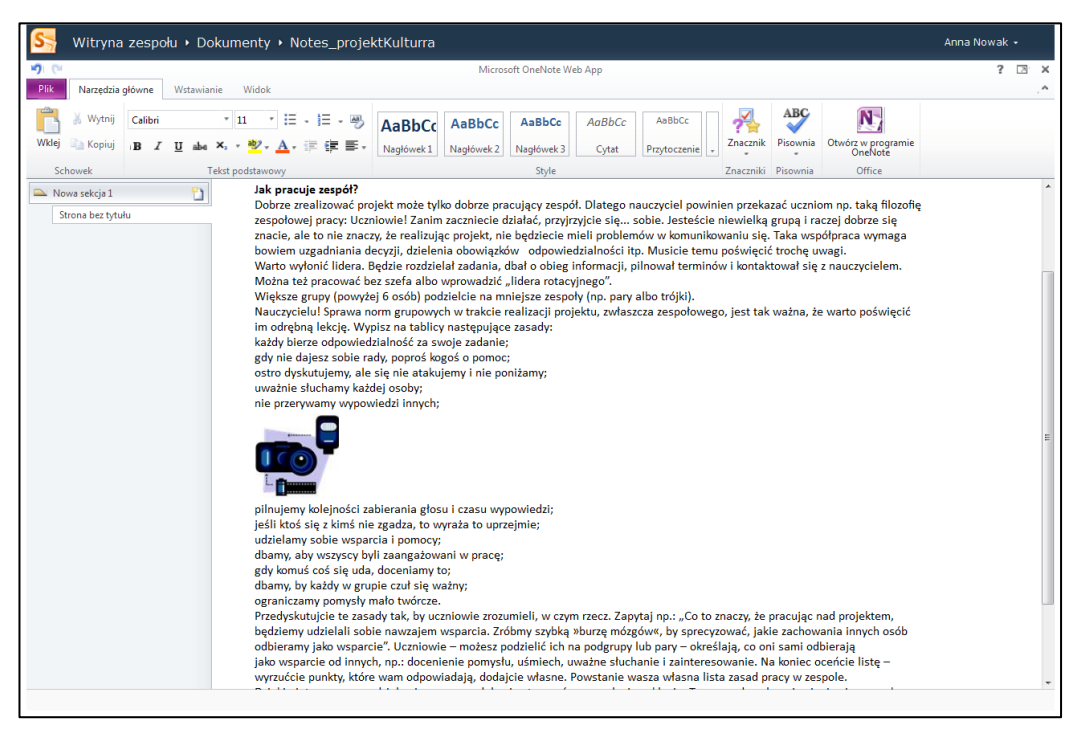

Rysunek 38. Edycja dokumentu *OneNote Web App*

*Aplikacja OneNote Web App* umożliwia zaznaczanie elementów pisma odręcznego w celu przeniesienia lub usunięcia. Ta funkcja nie jest dostępna w przypadku, gdy aplikacja *OneNote Web App* jest używana w witrynie zespołu platformy *EduNet.*

Aplikacja *OneNote Web App* automatycznie zapisuje notes podczas pracy. Wprowadzonych zmian nie trzeba zapisywać. W przypadku wprowadzenia zmian, które nie powinny zostać zachowane, należy użyć polecenia Cofnij lub nacisnąć klawisze CTRL+.

Aby sprawdzid, jak wprowadzone zmiany wyglądają w notesie należy na karcie **Wi**d**ok** kliknąd pozycję Widok do czytania.

# <span id="page-41-0"></span>**Ćwiczenie 7.** Współpraca z innymi osobami w zakresie edycji notesu

Jeśli notes zostanie udostępniony innym osobom do edycji, znajomi lub współpracownicy mogą pracowad równocześnie z użytkownikiem w ramach witryny zespołu platformy *EduNet*. Takie rozwiązanie sprawdza się dobrze w sytuacji, gdy w notesie są zbierane informacje od grupy osób (np. podczas burzy mózgów albo pracy nad projektem zespołowym). Notes działa wówczas jak witryna typu wiki — wszyscy uczestniczą w jego tworzeniu. Można sprawdzić, jakie zmiany wprowadzili poszczególni użytkownicy i w razie potrzeby można przywrócić poprzednią wersję strony.

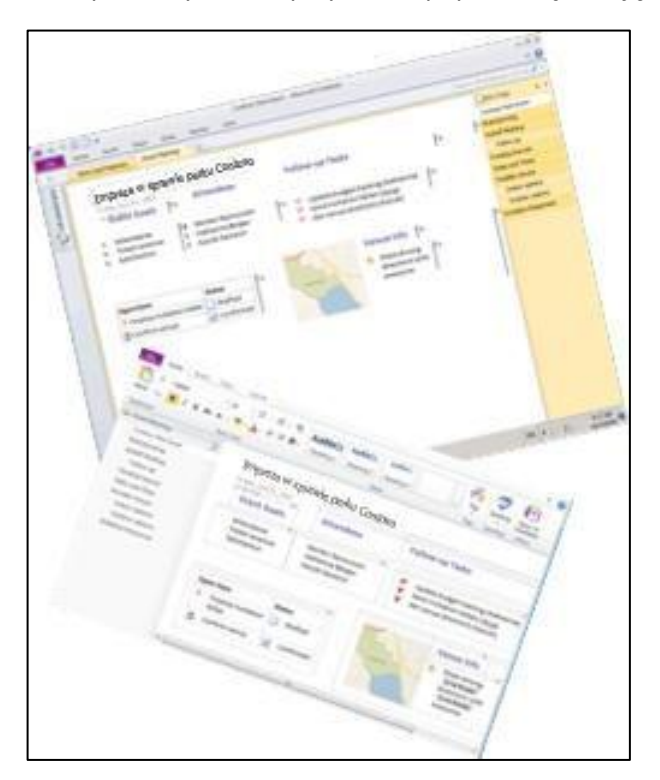

Jeśli użytkownik lub jego współpracownicy mają program *OneNote 2010,* użytkownik może korzystad z aplikacji komputerowej programu O*neNote*, podczas gdy jego współpracownicy pracują nad tym samym notesem w aplikacji *OneNote Web App*.

Aby współpracownicy mieli dostęp do notesu, należy go zachowad w witrynie zespołu platformy *EduNet* do którego współpracownicy mają dostęp.

Użytkownik może zaprosić inne osoby do pracy nad notesem. W tym celu:

- 1. W programie OneNote 2010 należy na karcie Informacje kliknąć kartę Plik.
- 2. Kliknąć pozycję Zaproś inne osoby do tego notesu poniżej nazwy notesu.

Podczas edytowania notesu można wyświetlid zmiany wprowadzone przez współpracowników, klikając pozycję Pokaż autorów w widoku do czytania lub na karcie Widok w widoku do edycji.

Na witrynie zespołu platformy *EduNet* należy skopiować adres internetowy notesu wyświetlany w przeglądarce, a następnie wkleić go do wiadomości.

Aby sprawdzić, jakie zmiany zostały wprowadzone na stronie należy:

- 1. Na karcie Widok kliknąć pozycję Wersje strony lub w widoku do czytania przejść do okienka nawigacji.
- 2. Kliknąć prawym przyciskiem myszy nazwę strony, a następnie kliknąć polecenie Pokaż wersje.

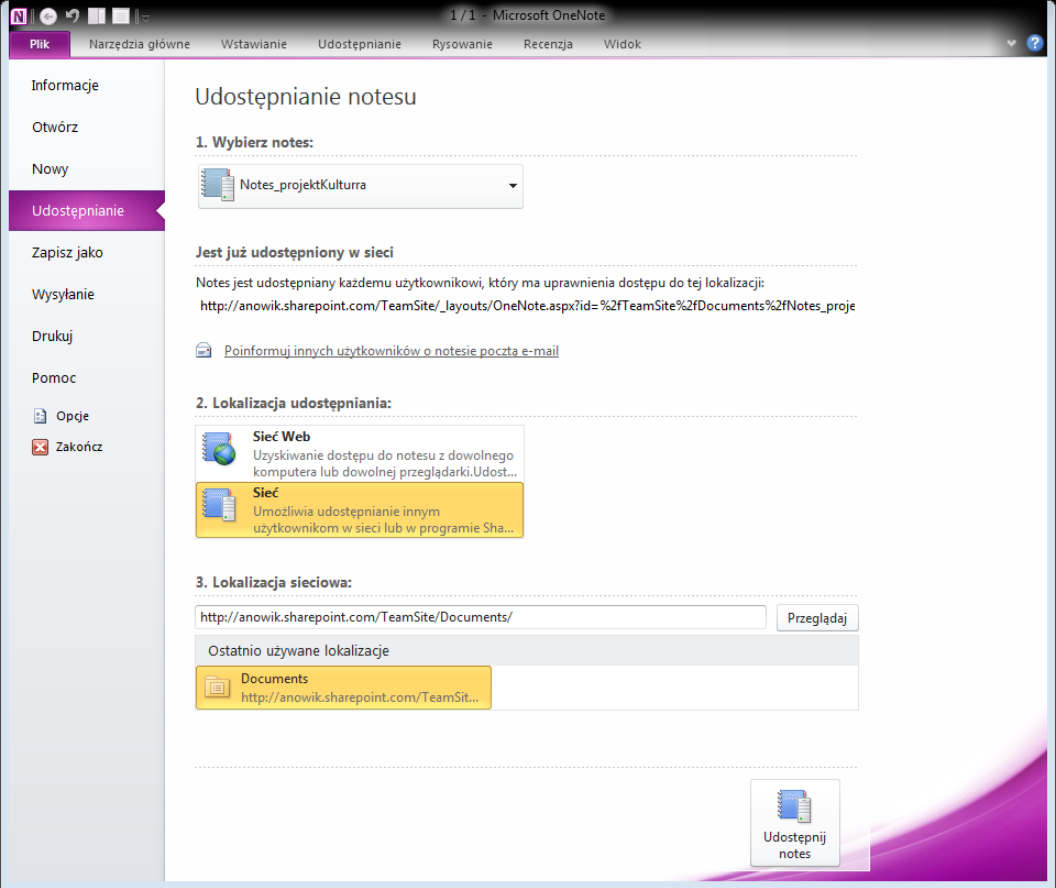

Rysunek 39. Zapraszanie do współpracy innych użytkowników nad dokumentem *OneNote Web App*

# <span id="page-42-0"></span>**Ćwiczenie 8.** Edycja w programie OneNote

Edycja w aplikacji *OneNote Web App* przydatna jest na przykład w przypadku szybkich zmian lub współpracy z innymi osobami. W celu uzyskania dostępu do pełnego zestawu funkcji programu *OneNote* należy:

- 1. Kliknąć kartę Plik.
- 2. Kliknąć polecenie Otwórz w programie OneNote.

Aplikacja *OneNote Web App* otwiera notes bezpośrednio w aplikacji komputerowej programu *OneNote*, w której można używać bardziej zaawansowanych funkcji – na przykład korzystać z notatek audio lub dostosowywać znaczniki notatek. Wprowadzone zmiany są automatycznie zapisywane na serwerze sieci *Web*.

Aby można było korzystad z polecenia Otwórz programu *OneNote* w aplikacji *OneNote Web App*, na komputerze musi byd zainstalowany program *OneNote 2010*. Wymagany jest także program *Internet Explorer*  lub *Firefox*.